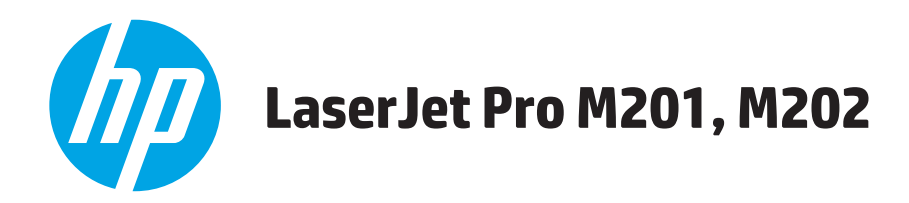

# **Guia do usuário**

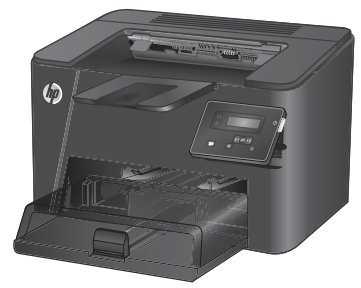

**M201n M202n**

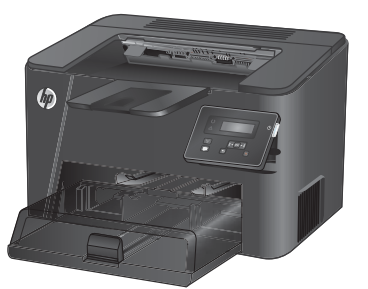

**M201dw M202dw**

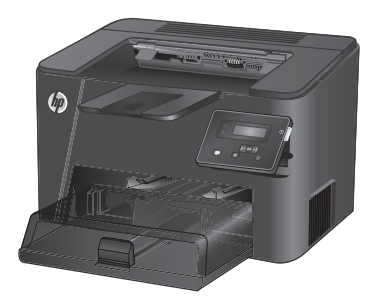

**M201d M202d**

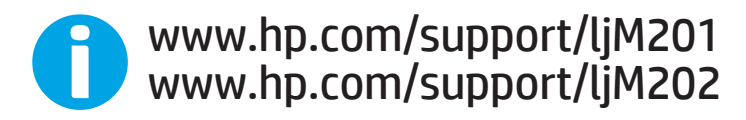

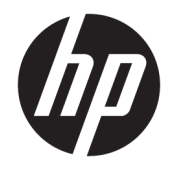

# HP LaserJet Pro M201, M202

Guia do usuário

#### **Direitos autorais e licença**

© Copyright 2015 HP Development Company, L.P.

A reprodução, adaptação ou tradução sem permissão prévia por escrito é proibida, exceto quando permitido sob as leis de direitos autorais.

As informações contidas neste documento estão sujeitas a alterações sem aviso prévio.

As únicas garantias dos produtos e serviços HP são as estabelecidas nas declarações expressas de garantia que acompanham tais produtos e serviços. Nada contido neste documento deve ser interpretado como se constituísse uma garantia adicional. A HP não se responsabilizará por omissões nem por erros técnicos ou editoriais contidos neste documento.

Edition 1, 11/2015

#### **Créditos de marca registrada**

Adobe® , Adobe Photoshop® , Acrobat® e PostScript® são marcas comerciais da Adobe Systems Incorporated.

Apple e o logotipo da Apple são marcas registradas da Apple Computer, Inc. nos EUA e em outros países/regiões. iPod é uma marca registrada Apple Computer, Inc. iPod destinase somente à cópia legal ou autorizada pelo proprietário. Não furte músicas.

Microsoft®, Windows®, Windows® XP e Windows Vista® são marcas comerciais registradas da Microsoft Corporation nos EUA.

UNIX® é marca registrada do The Open Group.

# **Conteúdo**

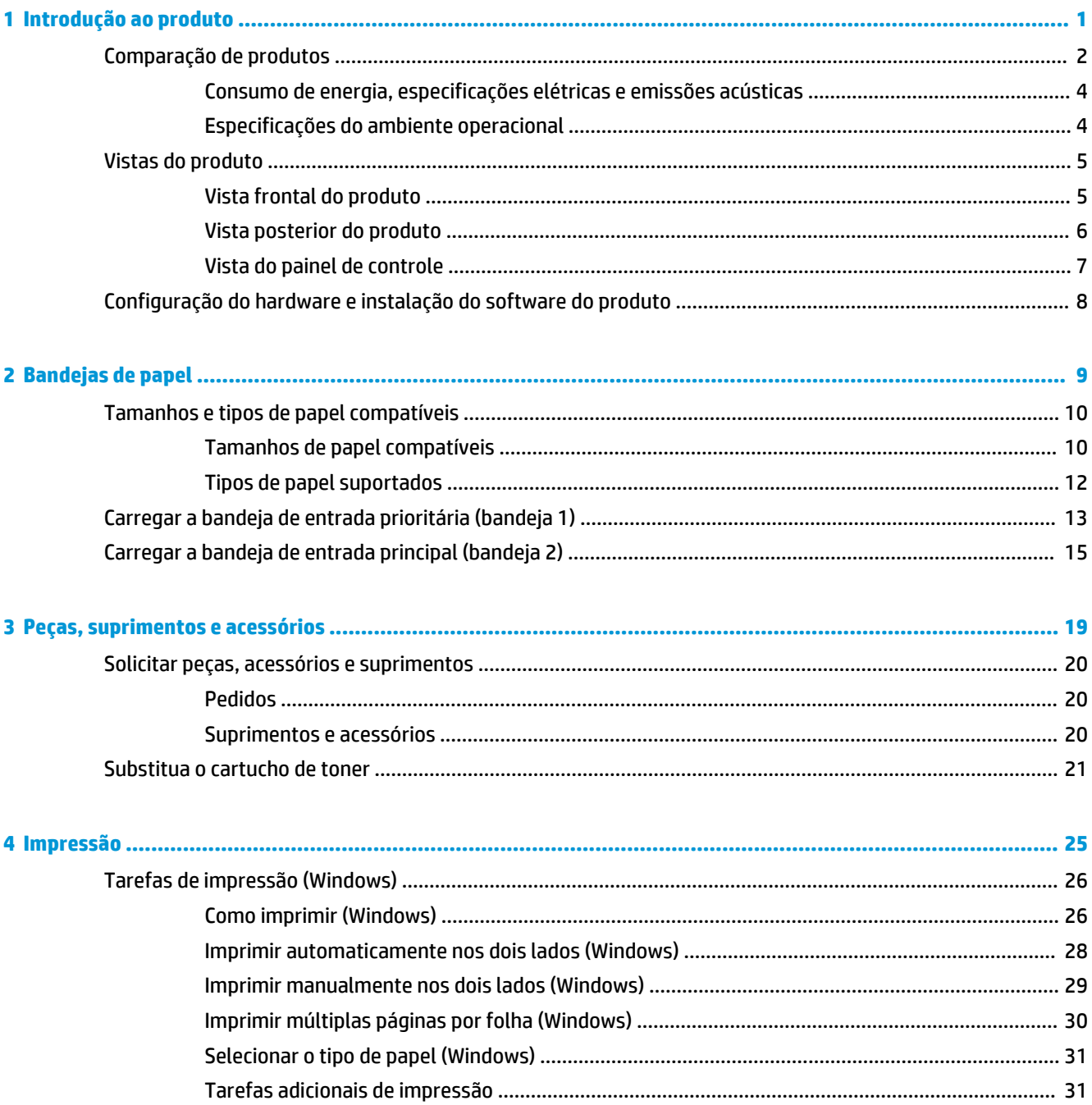

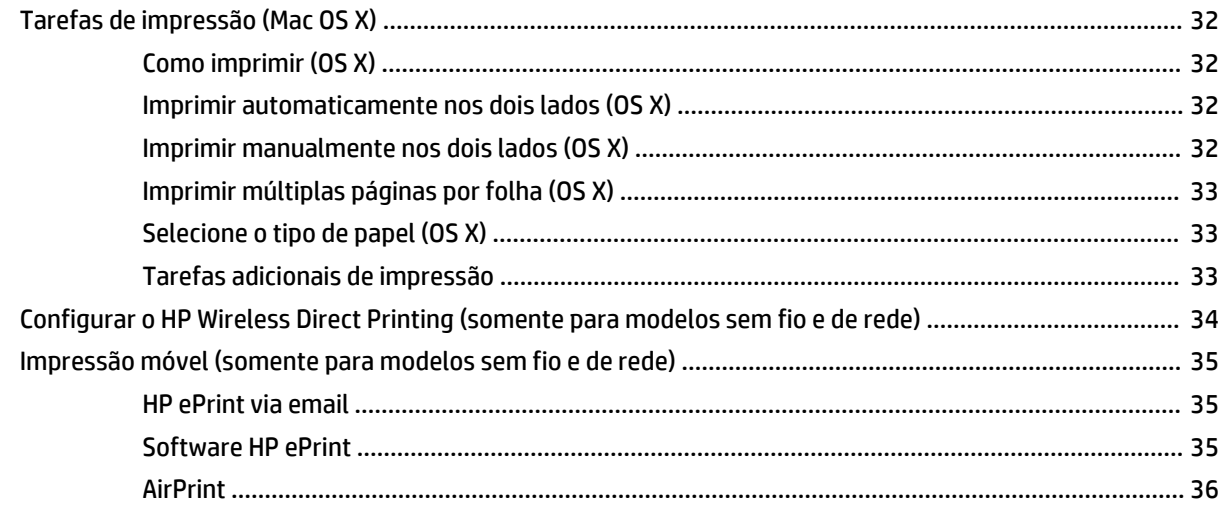

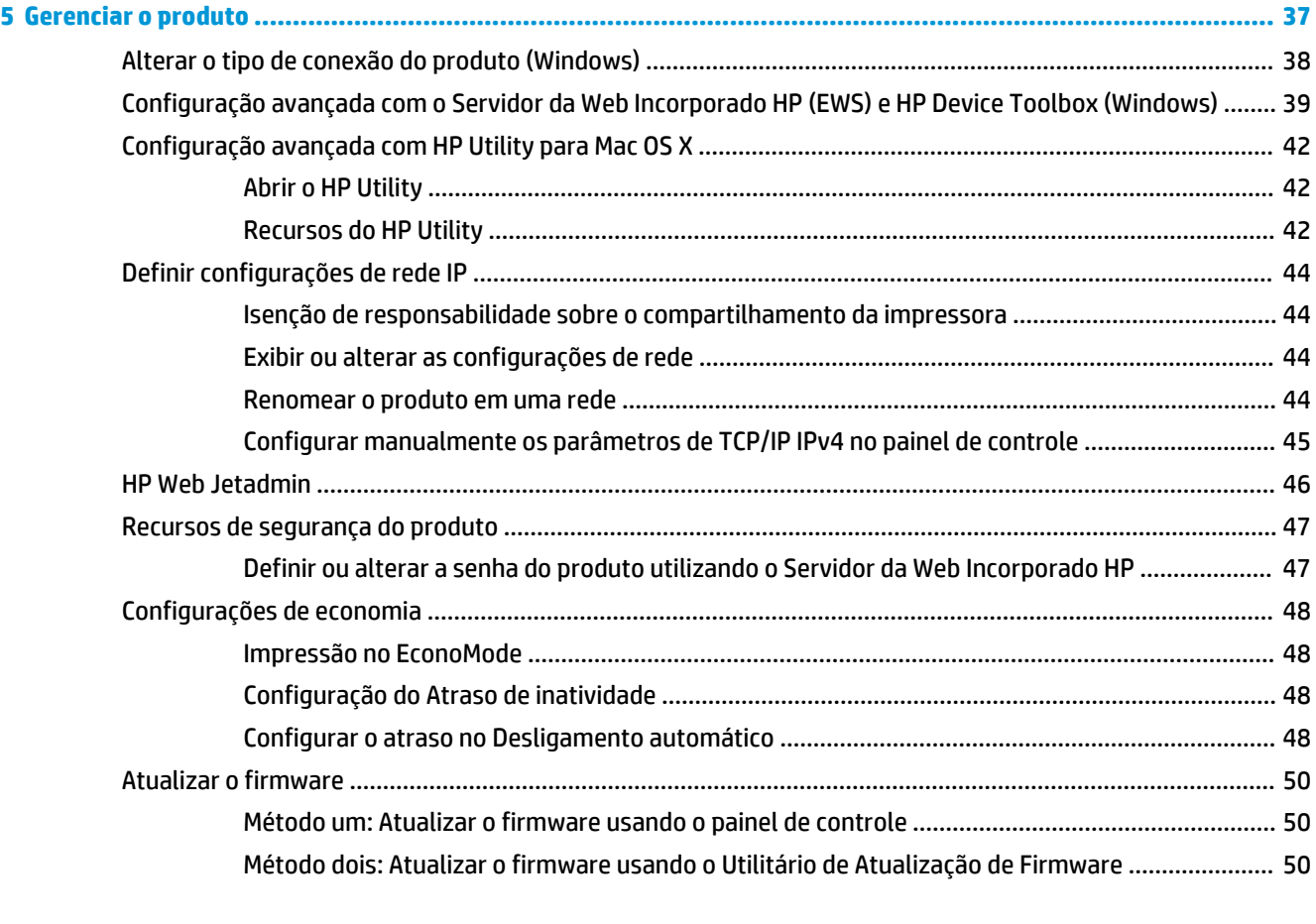

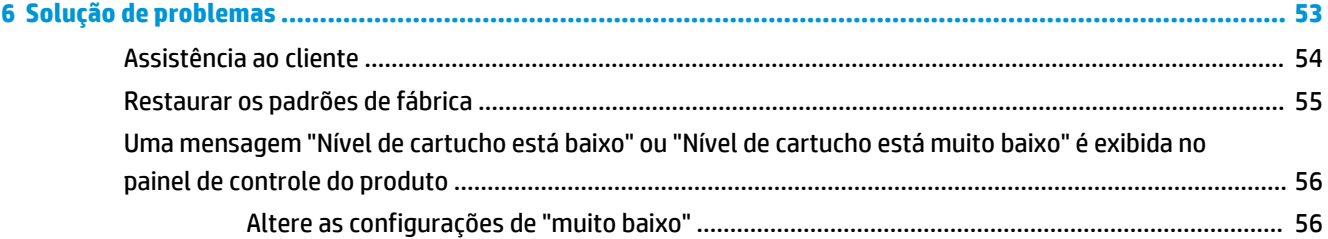

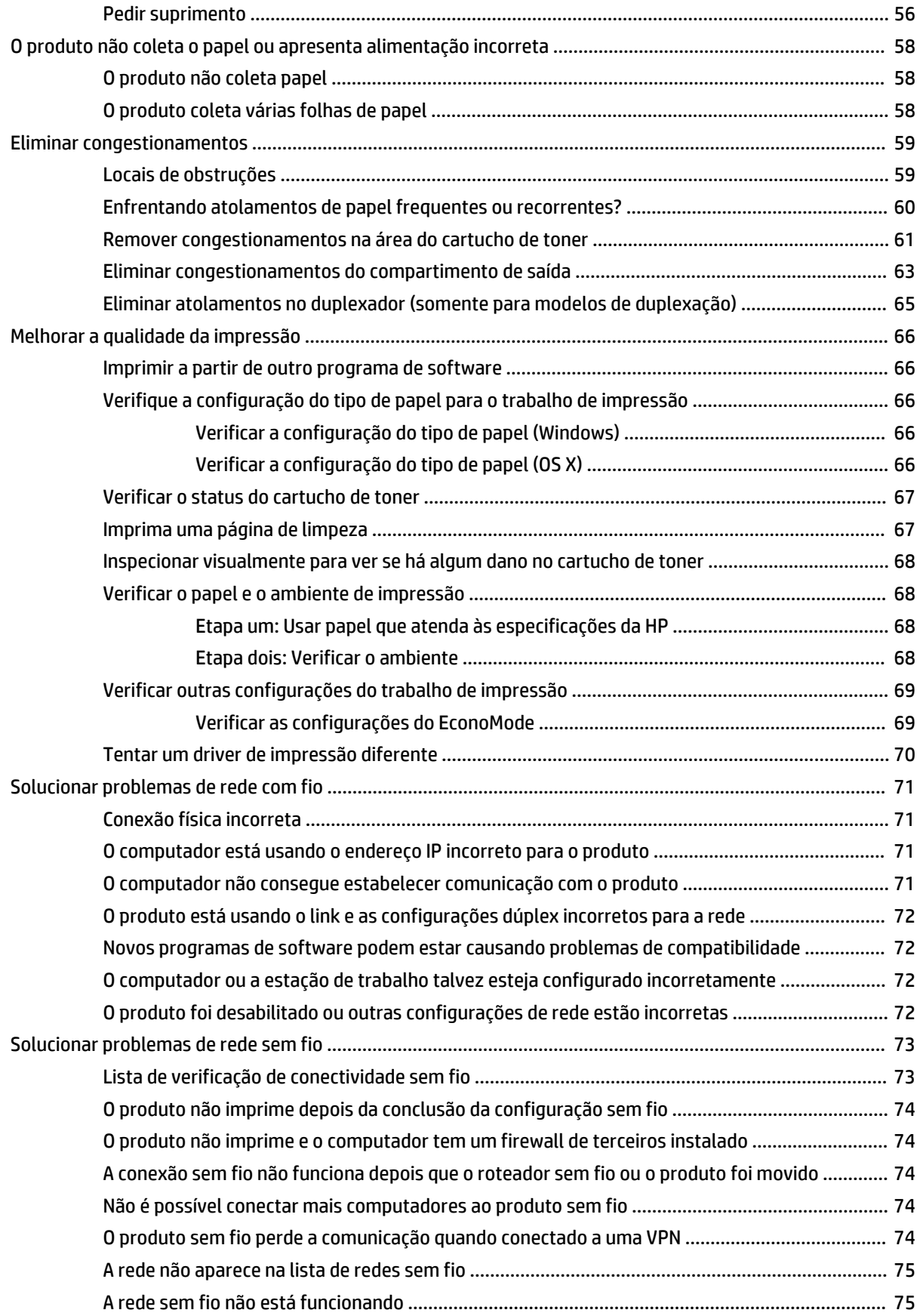

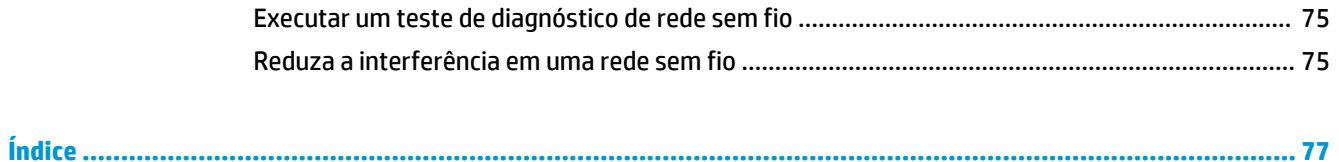

# <span id="page-8-0"></span>**1 Introdução ao produto**

- [Comparação de produtos](#page-9-0)
- [Vistas do produto](#page-12-0)
- [Configuração do hardware e instalação do software do produto](#page-15-0)

#### **Para obter mais informações:**

Acesse o endereço [www.hp.com/support/ljM201](http://www.hp.com/support/ljM201), [www.hp.com/support/ljM202](http://www.hp.com/support/ljM202).

A ajuda integral da HP para seu produto inclui as seguintes informações:

- Instalar e configurar
- Conhecer e usar
- Solução de problemas
- Download de atualizações de software
- Participar de fóruns de suporte
- Localizar informações de garantia e reguladoras

# <span id="page-9-0"></span>**Comparação de produtos**

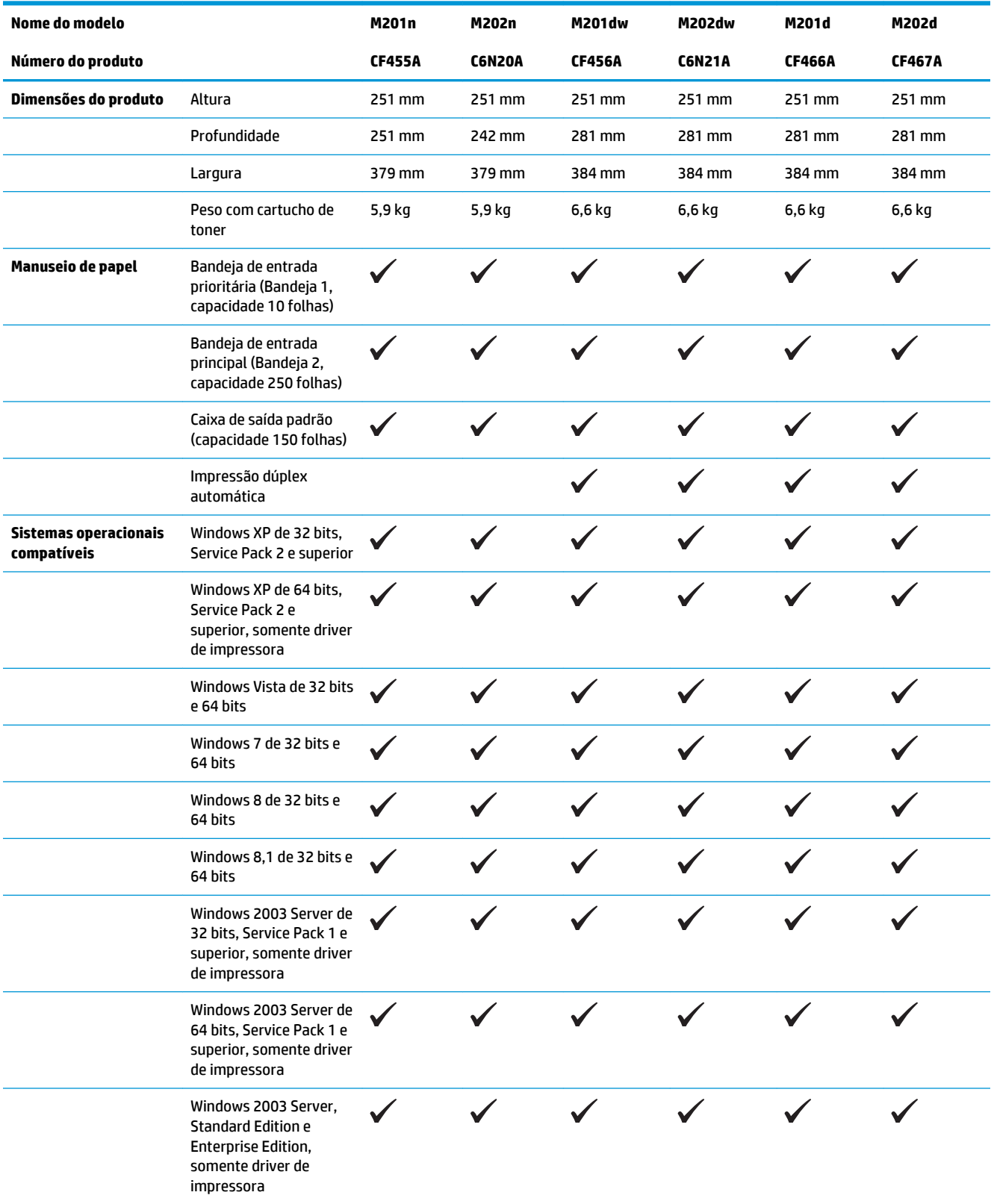

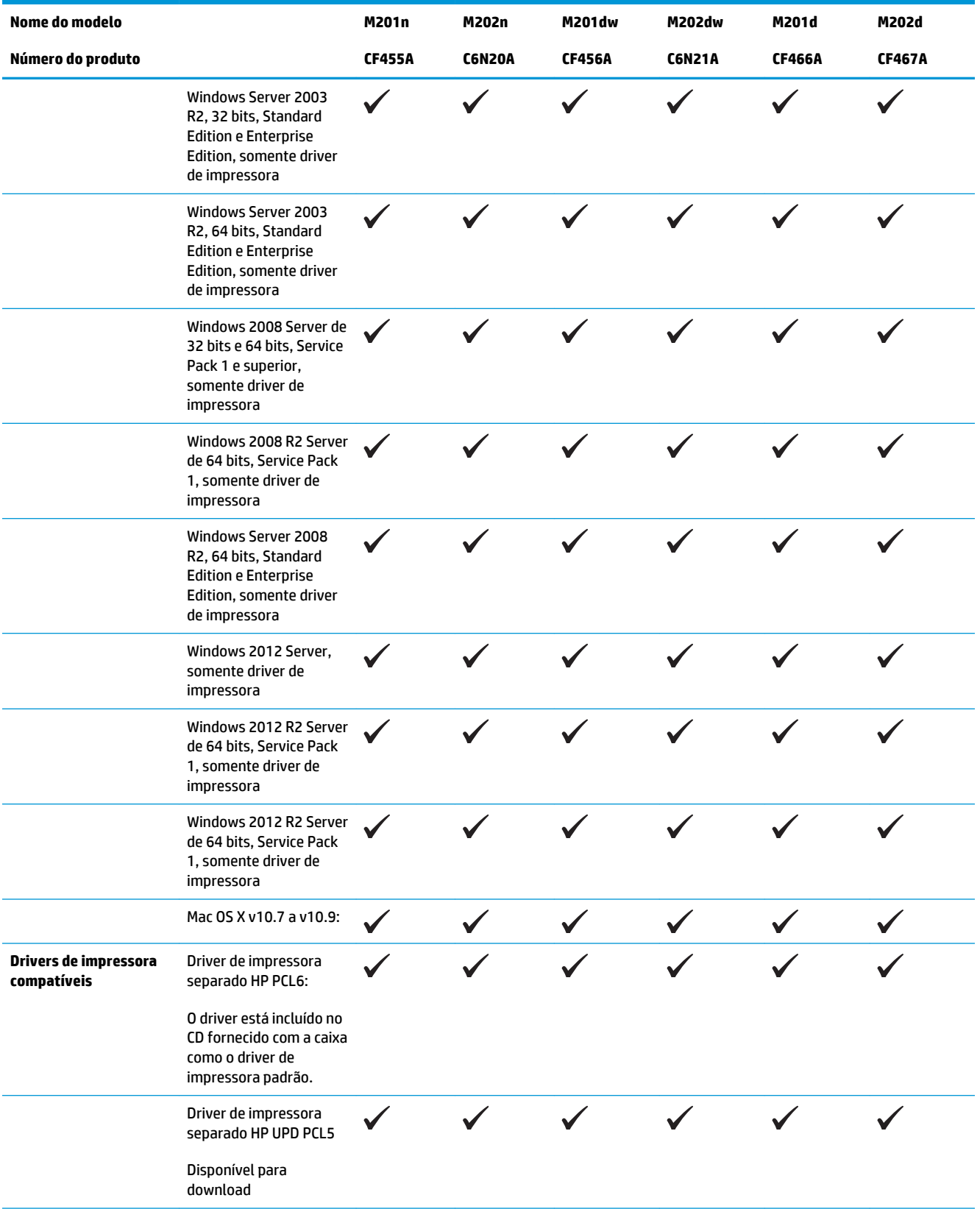

<span id="page-11-0"></span>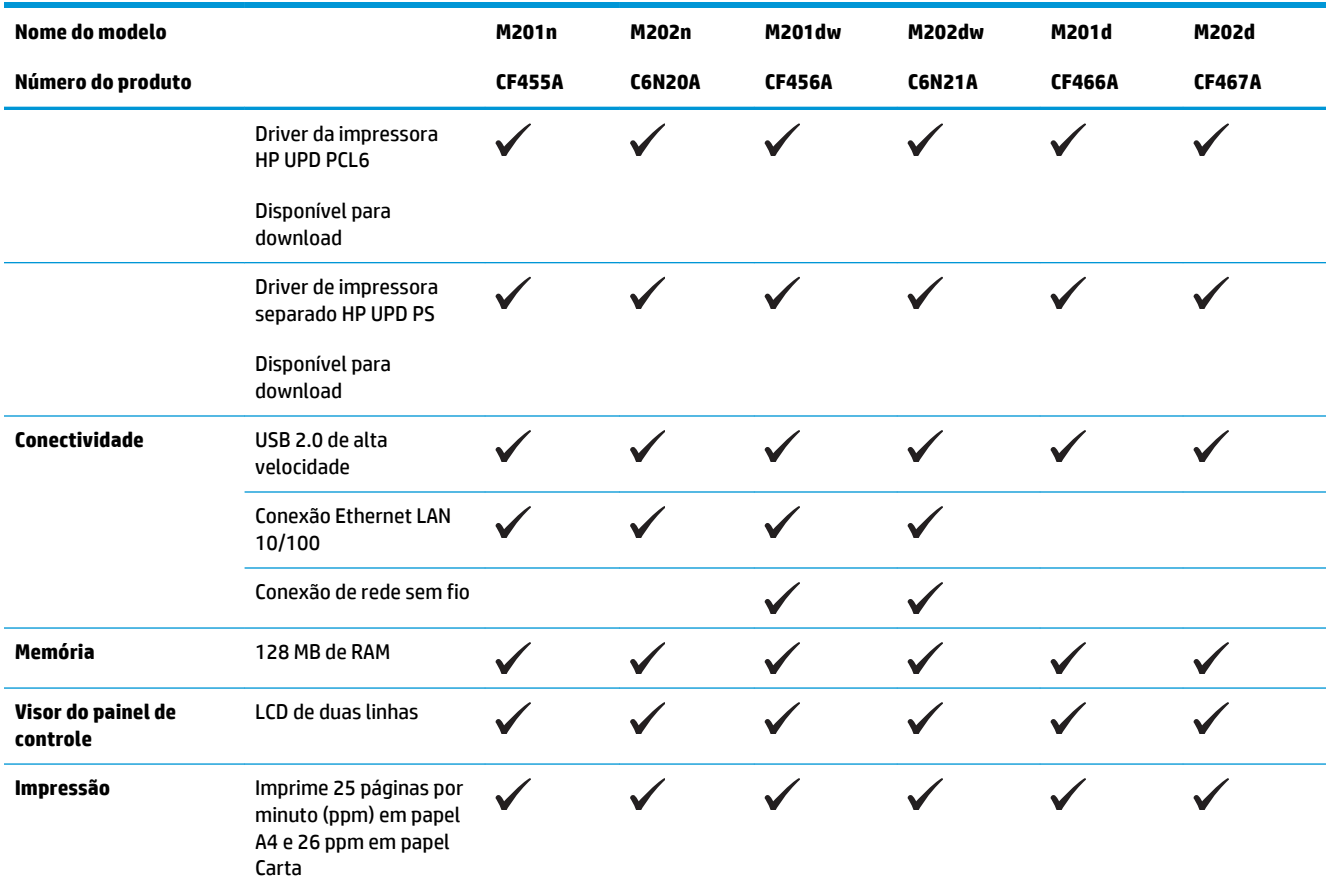

### **Consumo de energia, especificações elétricas e emissões acústicas**

Consulte [www.hp.com/support/ljM201](http://www.hp.com/support/ljM201), [www.hp.com/support/ljM202](http://www.hp.com/support/ljM202) para obter informações atualizadas.

**CUIDADO:** Os requisitos de energia dependem do país/região onde o produto é vendido. Não converta as tensões de operação. Isso pode danificar o produto e invalidar sua garantia.

### **Especificações do ambiente operacional**

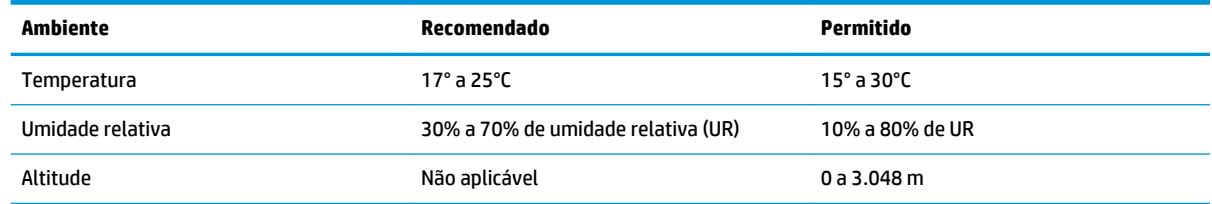

# <span id="page-12-0"></span>**Vistas do produto**

- Vista frontal do produto
- [Vista posterior do produto](#page-13-0)
- [Vista do painel de controle](#page-14-0)

## **Vista frontal do produto**

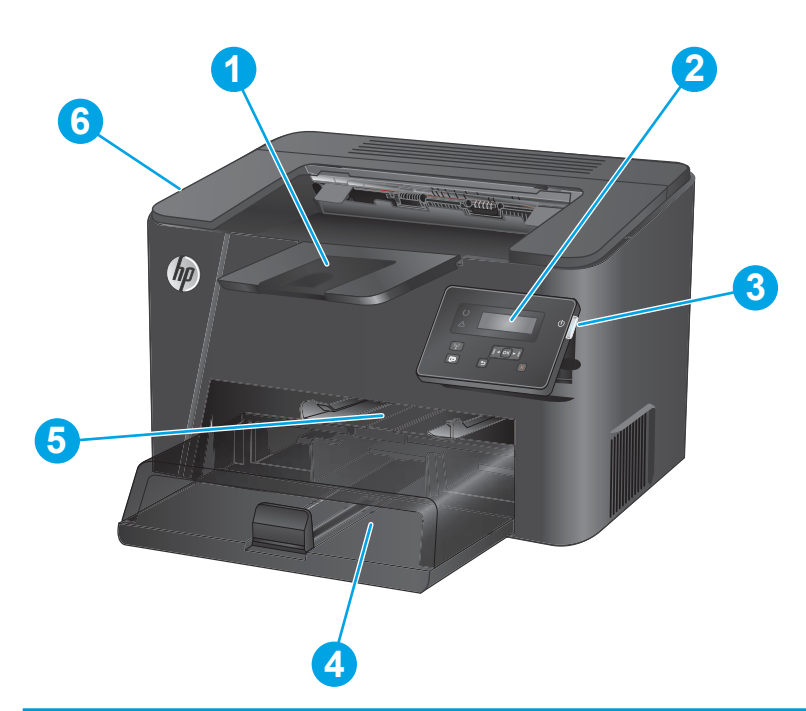

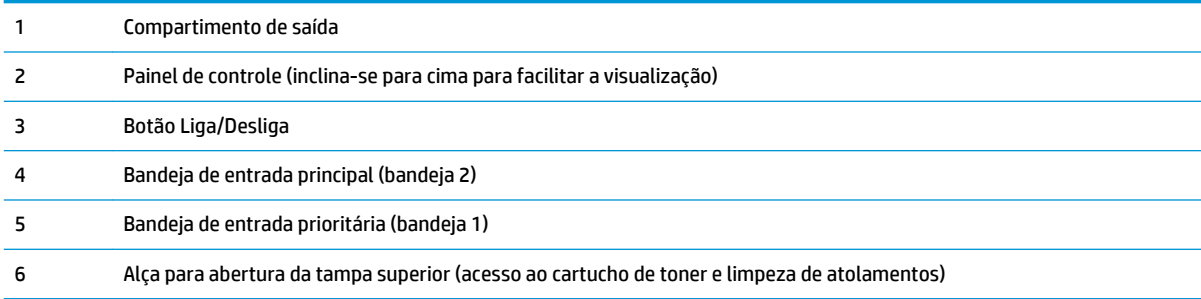

## <span id="page-13-0"></span>**Vista posterior do produto**

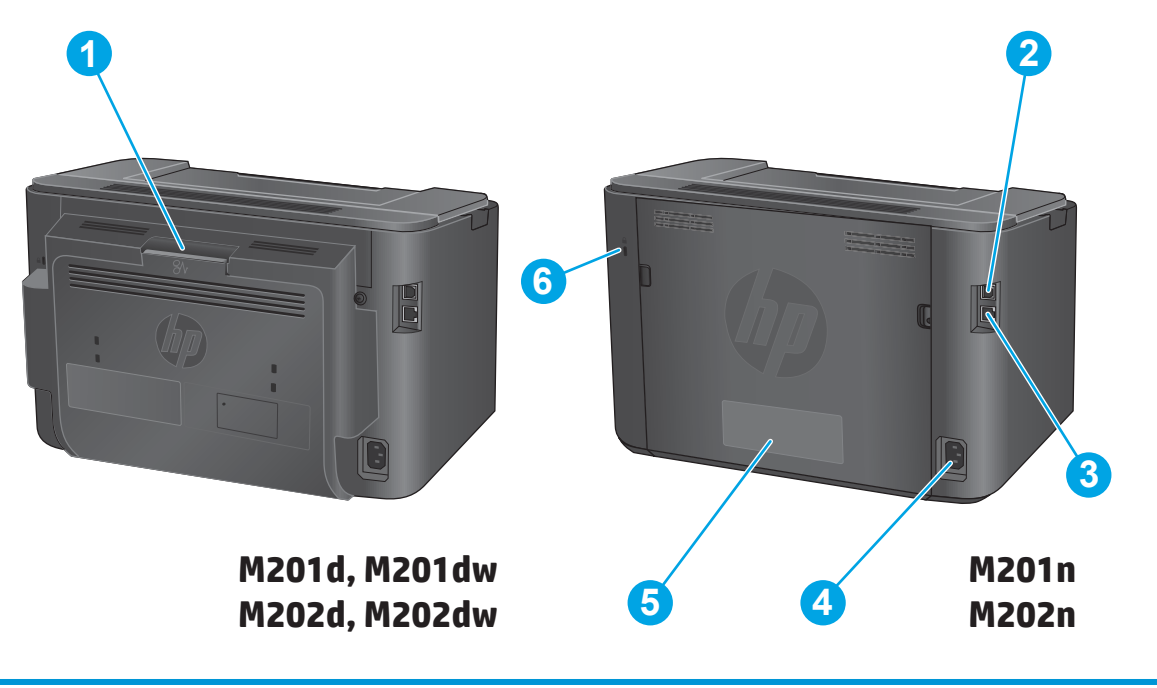

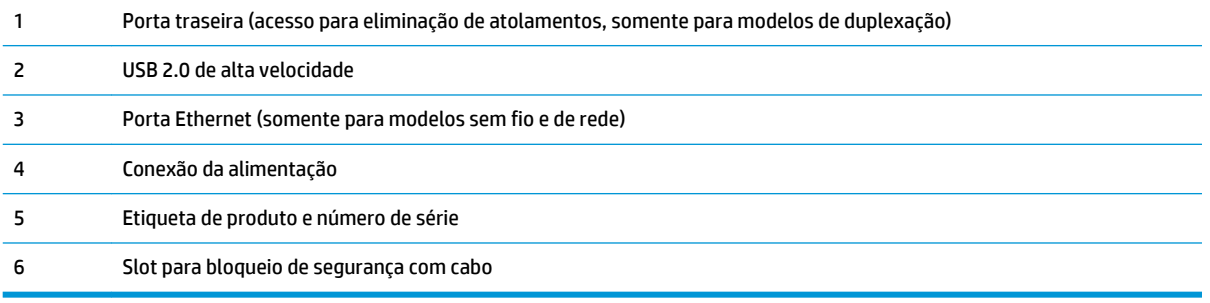

## <span id="page-14-0"></span>**Vista do painel de controle**

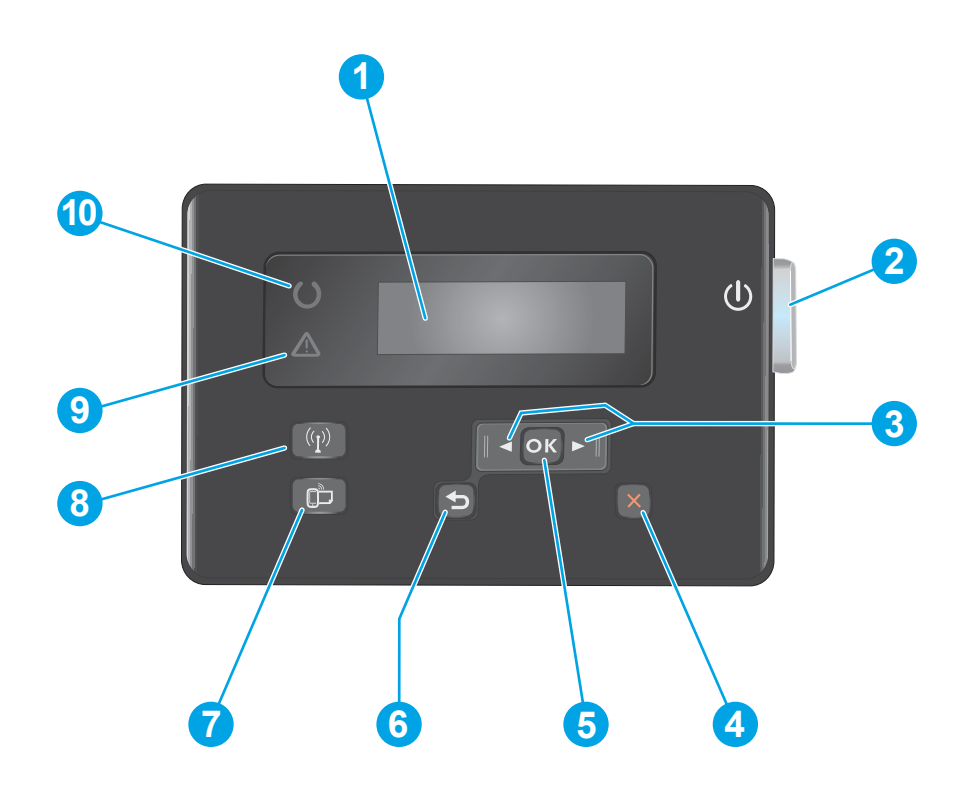

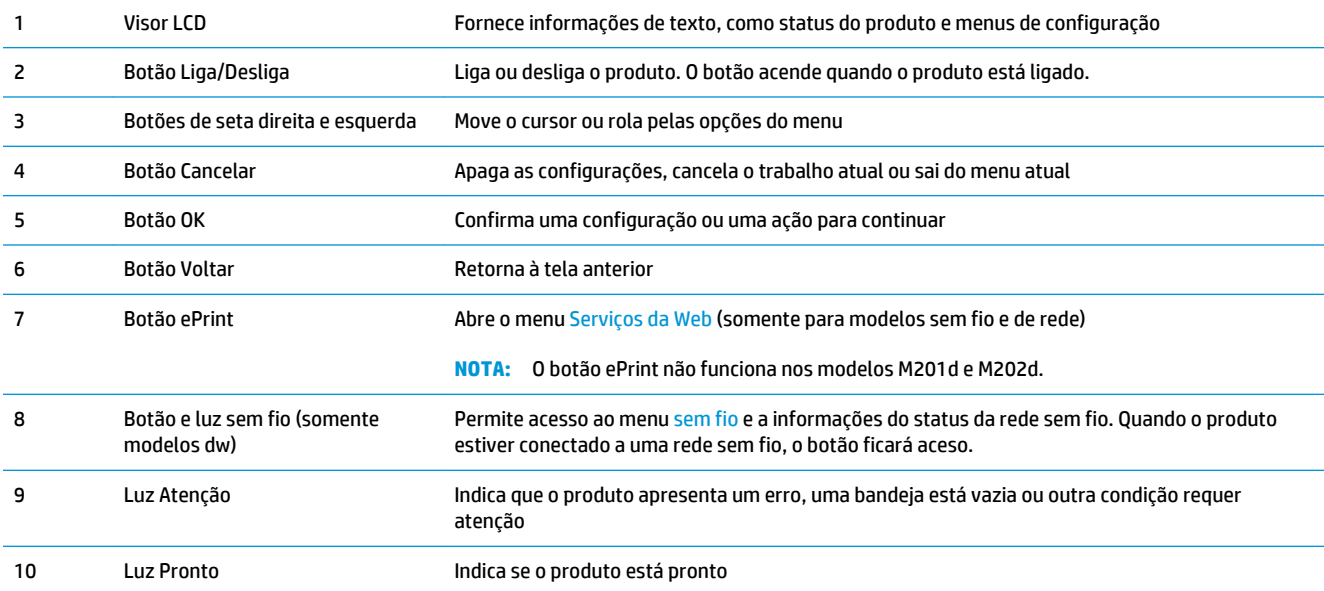

## <span id="page-15-0"></span>**Configuração do hardware e instalação do software do produto**

Para obter as instruções de configuração básicas, consulte o Guia de Instalação do Hardware que acompanha o produto. Para obter instruções adicionais, acesse o suporte HP na Web.

Acesse [www.hp.com/support/ljM201](http://www.hp.com/support/ljM201), [www.hp.com/support/ljM202](http://www.hp.com/support/ljM202) para obter ajuda completa da HP para o seu produto: Localize o seguinte suporte:

- Instalar e configurar
- Conhecer e usar
- Solução de problemas
- Download de atualizações de software
- Participar de fóruns de suporte
- Localizar informações de garantia e reguladoras

# <span id="page-16-0"></span>**2 Bandejas de papel**

- [Tamanhos e tipos de papel compatíveis](#page-17-0)
- [Carregar a bandeja de entrada prioritária \(bandeja 1\)](#page-20-0)
- [Carregar a bandeja de entrada principal \(bandeja 2\)](#page-22-0)

#### **Para obter mais informações:**

Acesse o endereço [www.hp.com/support/ljM201](http://www.hp.com/support/ljM201), [www.hp.com/support/ljM202](http://www.hp.com/support/ljM202).

A ajuda integral da HP para seu produto inclui as seguintes informações:

- Instalar e configurar
- Conhecer e usar
- Solução de problemas
- Download de atualizações de software
- Participar de fóruns de suporte
- Localizar informações de garantia e reguladoras

# <span id="page-17-0"></span>**Tamanhos e tipos de papel compatíveis**

- Tamanhos de papel compatíveis
- [Tipos de papel suportados](#page-19-0)

### **Tamanhos de papel compatíveis**

**NOTA:** Para obter os melhores resultados, selecione o tamanho e o tipo de papel apropriados no driver de impressão antes de imprimir.

| Tamanho                         | <b>Dimensões</b> | Bandeja de entrada<br>prioritária<br>(bandeja 1) | Bandeja de entrada<br>principal (bandeja 2) | <b>Duplex automático</b> |
|---------------------------------|------------------|--------------------------------------------------|---------------------------------------------|--------------------------|
| Carta                           | 216 x 279 mm     |                                                  |                                             |                          |
| <b>Ofício</b>                   | 216 x 356 mm     |                                                  |                                             |                          |
| Executivo                       | 184 x 267 mm     |                                                  |                                             |                          |
| Ofício 8,5 x 13                 | 216 x 330 mm     |                                                  |                                             |                          |
| $4 \times 6$                    | 102 x 152 mm     |                                                  |                                             |                          |
| $5 \times 8$                    | 127 x 203 mm     |                                                  |                                             |                          |
| Α4                              | 210 x 297 mm     |                                                  |                                             |                          |
| A5                              | 148 x 210 mm     |                                                  |                                             |                          |
| A6                              | 105 x 148 mm     |                                                  |                                             |                          |
| <b>B5 (JIS)</b>                 | 182 x 257 mm     |                                                  | $\checkmark$                                |                          |
| <b>B6 (JIS)</b>                 | 129 x 182 mm     |                                                  |                                             |                          |
| 10 x 15 cm                      | 100 x 150 mm     |                                                  |                                             |                          |
| Ofício 216 x 340 mm             | 216 x 340 mm     |                                                  |                                             |                          |
| 16K                             | 195 x 270 mm     |                                                  |                                             |                          |
| 16K                             | 184 x 260 mm     |                                                  |                                             |                          |
| 16K                             | 197 x 273 mm     |                                                  |                                             |                          |
| Cartão postal japonês           | 100 x 148 mm     |                                                  |                                             |                          |
| Cartão postal (JIS)             |                  |                                                  |                                             |                          |
| Cartão postal japonês<br>girado | 200 x 148 mm     |                                                  |                                             |                          |
| Cartão postal duplo<br>(JIS)    |                  |                                                  |                                             |                          |

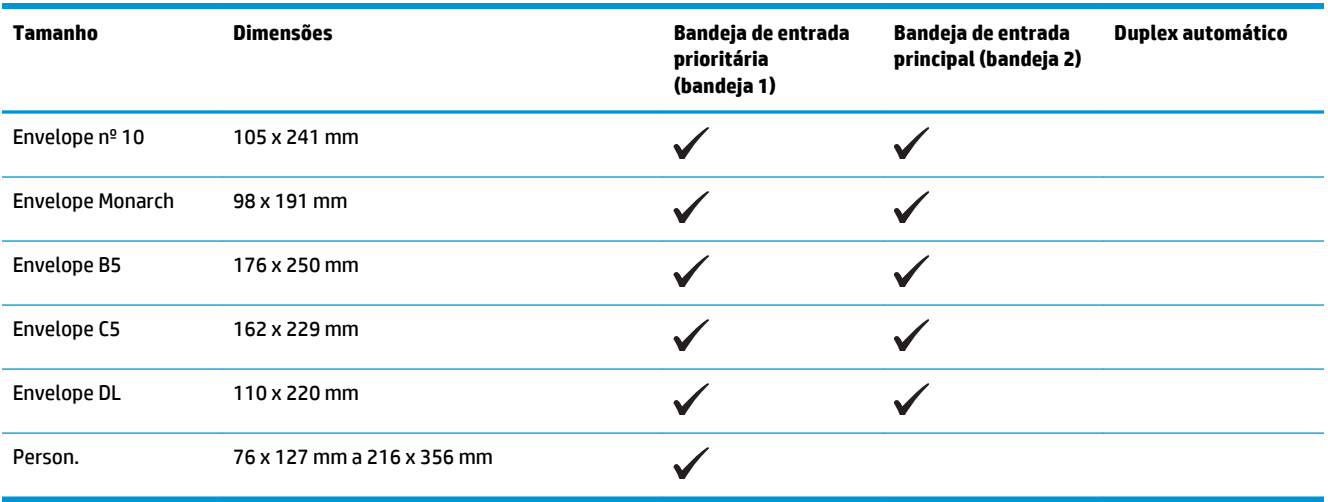

## <span id="page-19-0"></span>**Tipos de papel suportados**

**NOTA:** Para obter os melhores resultados, selecione o tamanho e o tipo de papel apropriados no driver de impressão antes de imprimir.

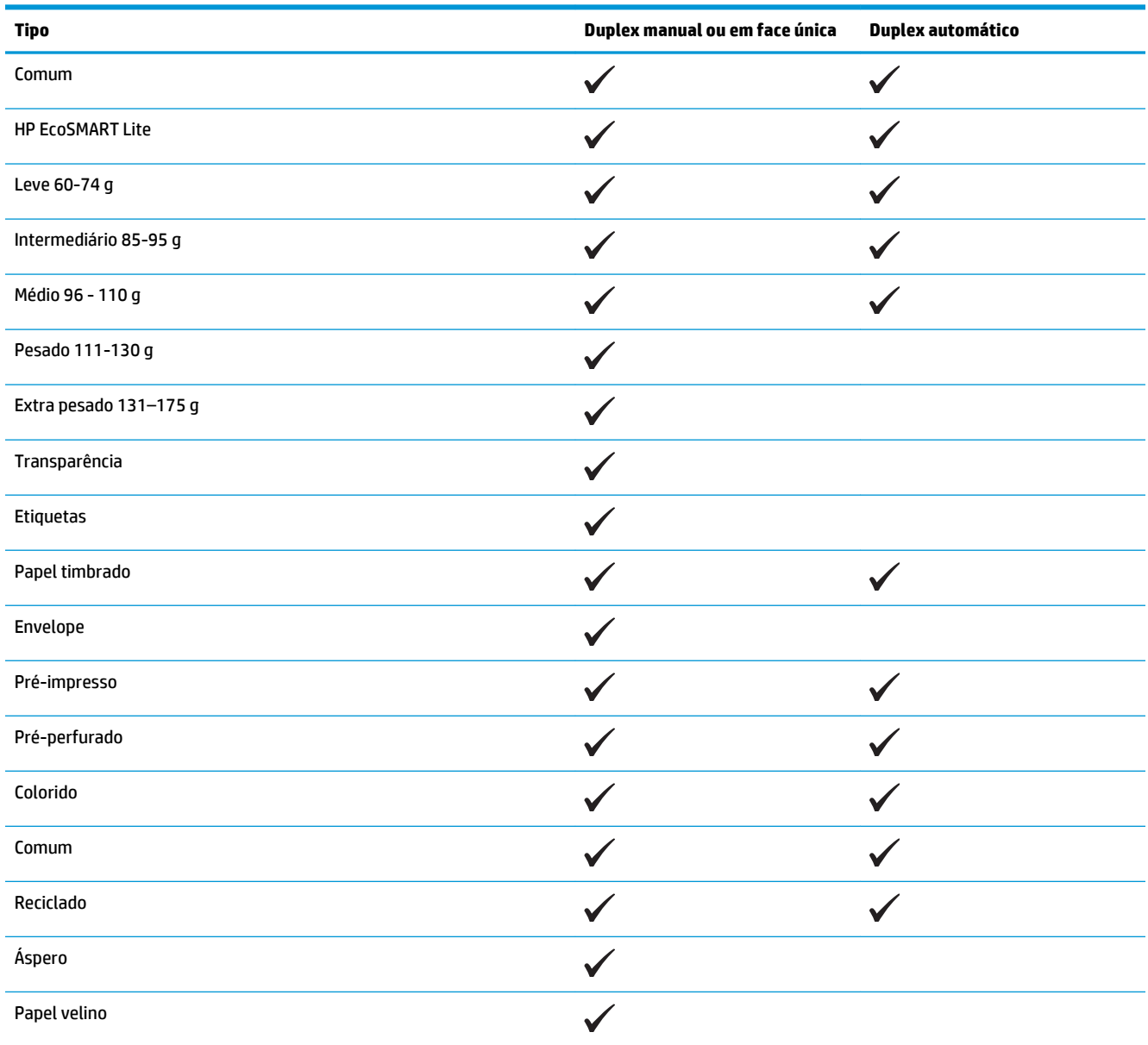

# <span id="page-20-0"></span>**Carregar a bandeja de entrada prioritária (bandeja 1)**

- **MOTA:** Ao adicionar novo papel, remova todo o conteúdo da bandeja de entrada e endireite a pilha. Não folheie os papéis. Isso reduz os congestionamentos, pois evita que várias folhas de papel sejam alimentadas de uma só vez no produto. Use um papel que não esteja enrugado, dobrado ou danificado.
- **1.** Carregue o papel voltado para cima, com a parte superior à frente na bandeja de entrada.

A orientação do papel na bandeja varia de acordo com o tipo de trabalho de impressão. Para obter informações adicionais, consulte Tabela 2-1 Orientação do papel da Bandeja 1 na página 13.

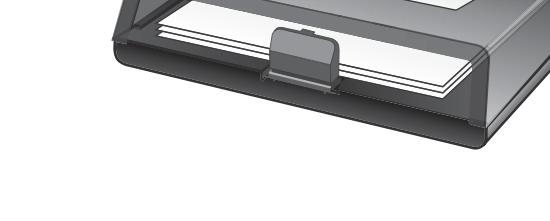

**2.** Ajuste as guias do papel até que elas prendam bem o papel.

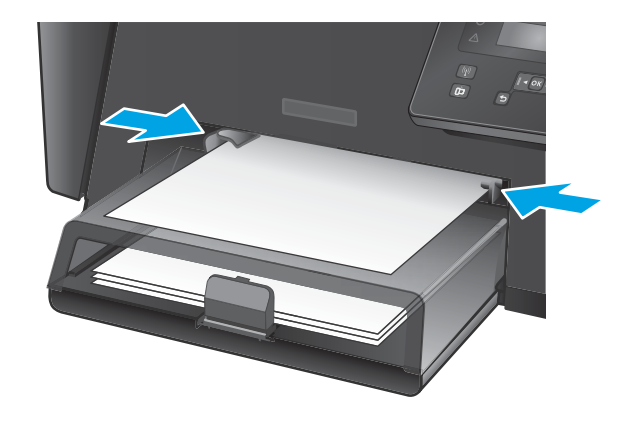

#### **Tabela 2-1 Orientação do papel da Bandeja 1**

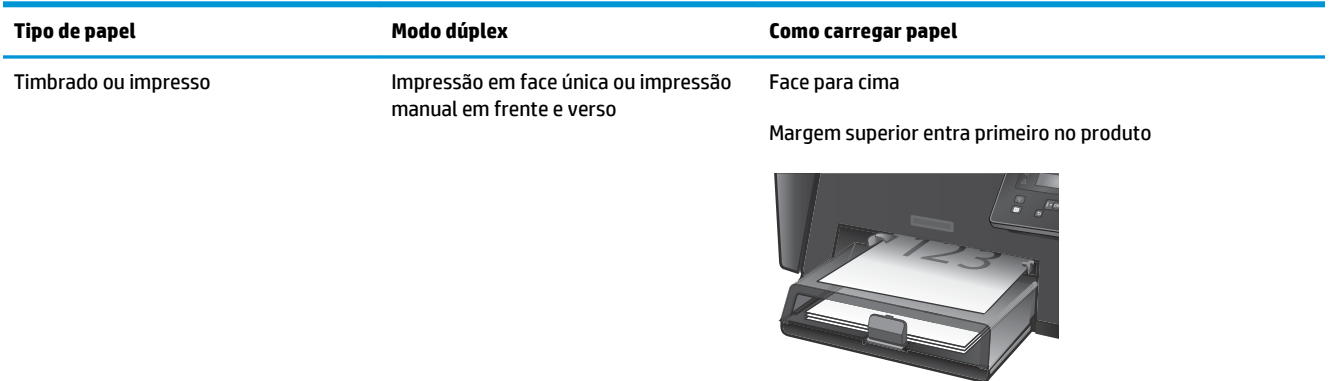

#### **Tabela 2-1 Orientação do papel da Bandeja 1 (continuação)**

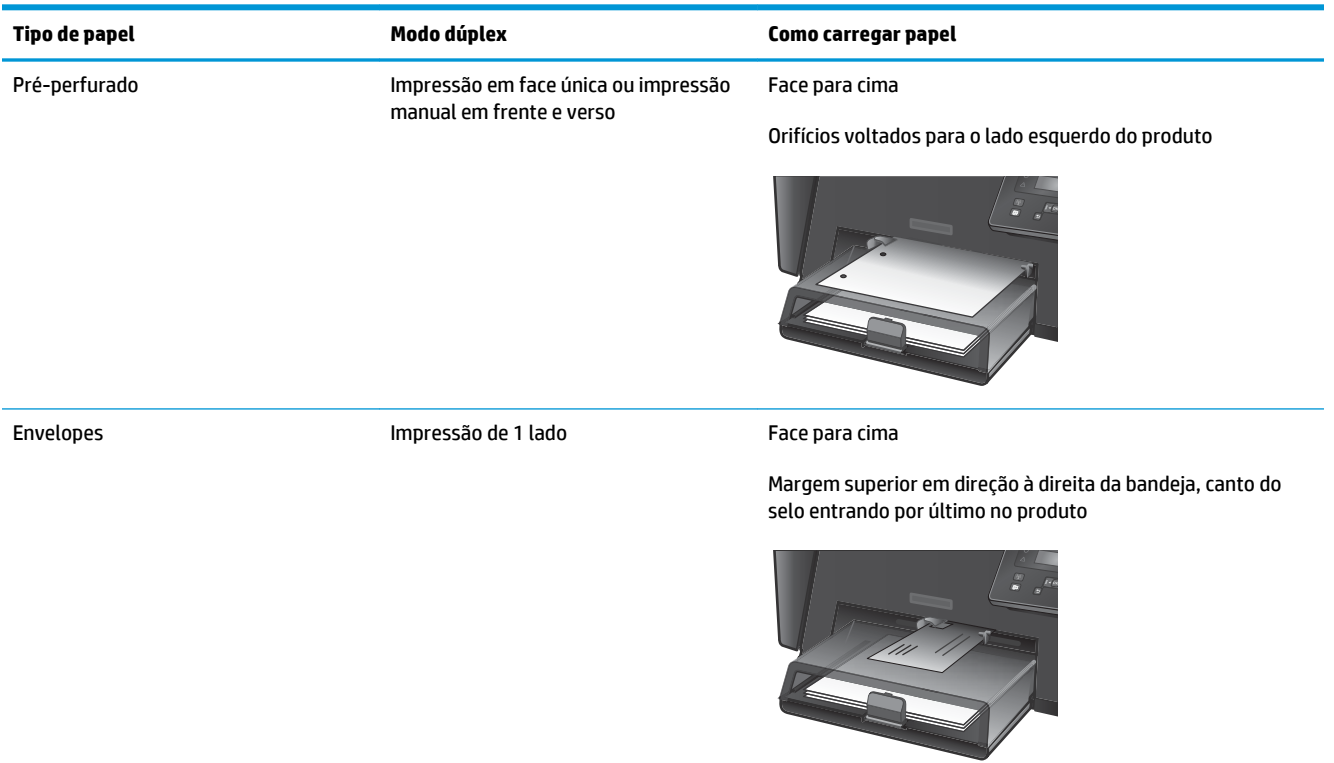

# <span id="page-22-0"></span>**Carregar a bandeja de entrada principal (bandeja 2)**

- **MOTA:** Ao adicionar novo papel, remova todo o conteúdo da bandeja de entrada e endireite a pilha. Não folheie os papéis. Isso reduz os congestionamentos, pois evita que várias folhas de papel sejam alimentadas de uma só vez no produto. Use um papel que não esteja enrugado, dobrado ou danificado.
- **1.** Abra a tampa anti-poeira.

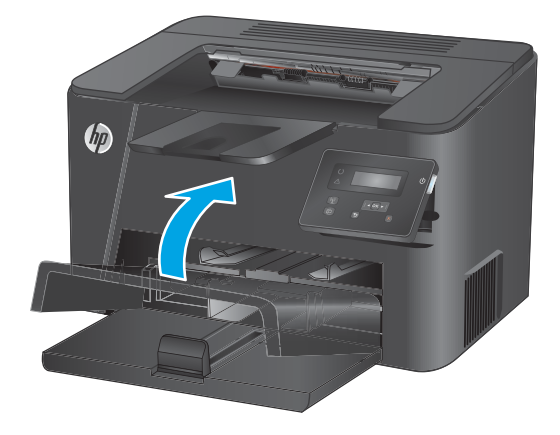

**2.** Carregue o papel na bandeja. Certifique-se de que o papel encaixe sob as guias e abaixo dos indicadores de altura máxima.

> A orientação do papel na bandeja varia de acordo com o tipo de trabalho de impressão. Para obter informações adicionais, consulte <u>Tabela 2-2</u> [Orientação do papel da Bandeja 2 na página 17.](#page-24-0)

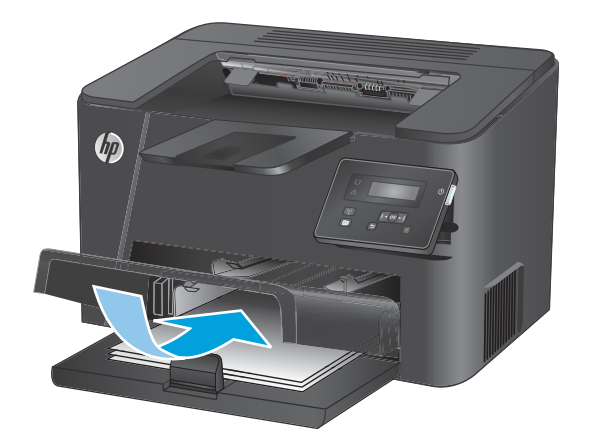

**3.** Ajuste as guias do papel até que elas prendam bem o papel.

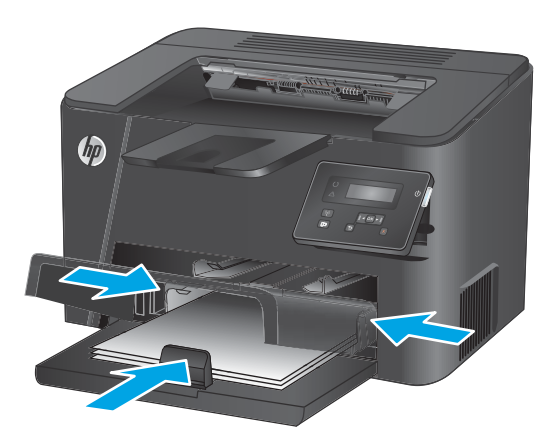

**4.** Feche a tampa anti-poeira.

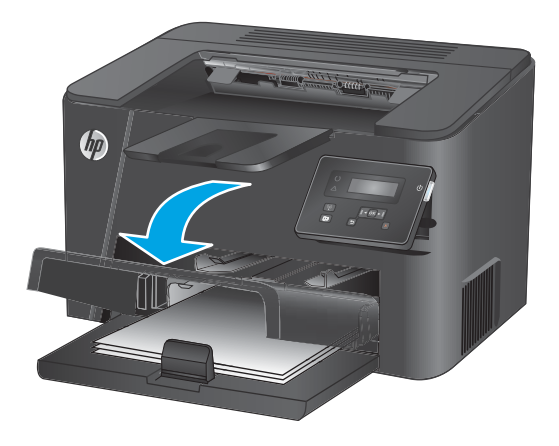

#### <span id="page-24-0"></span>**Tabela 2-2 Orientação do papel da Bandeja 2**

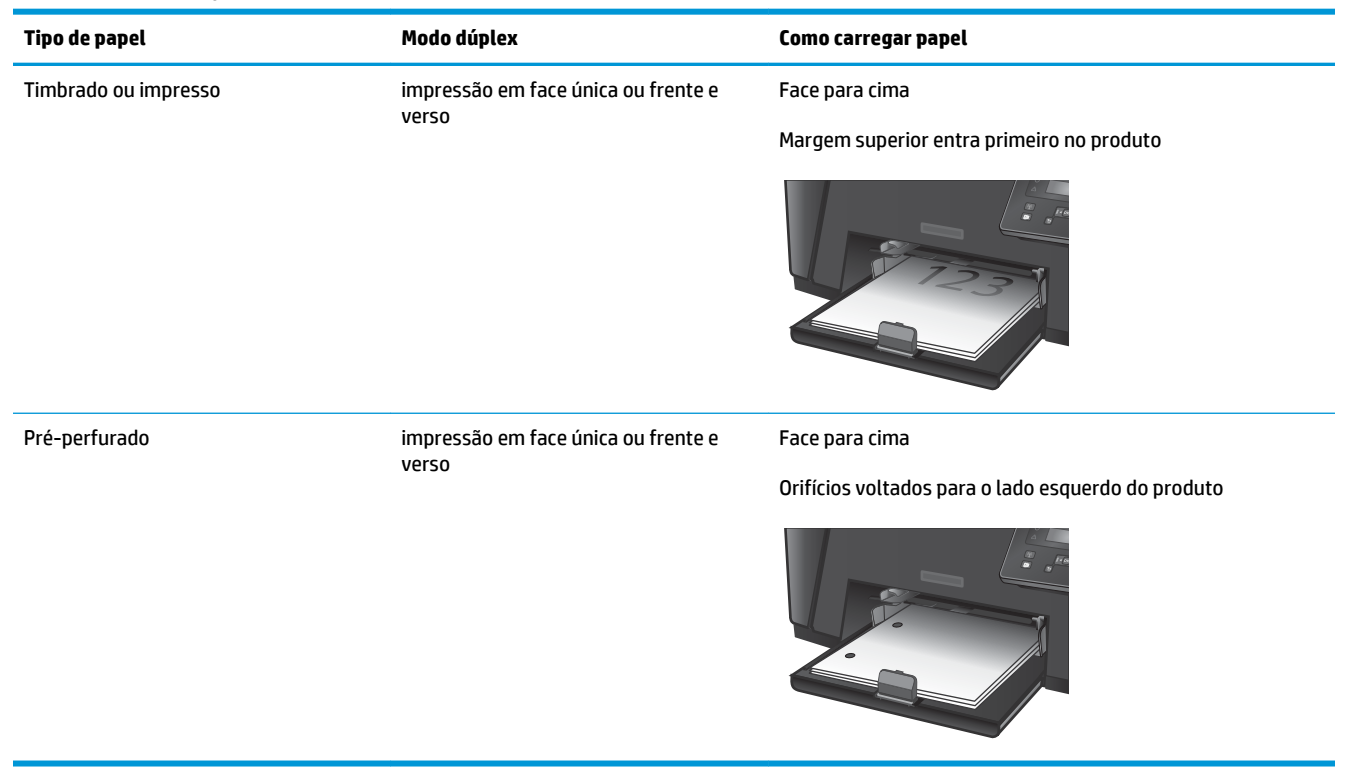

# <span id="page-26-0"></span>**3 Peças, suprimentos e acessórios**

- [Solicitar peças, acessórios e suprimentos](#page-27-0)
- [Substitua o cartucho de toner](#page-28-0)

#### **Para obter mais informações:**

Acesse o endereço [www.hp.com/support/ljM201](http://www.hp.com/support/ljM201), [www.hp.com/support/ljM202](http://www.hp.com/support/ljM202).

A ajuda integral da HP para seu produto inclui as seguintes informações:

- Instalar e configurar
- Conhecer e usar
- Solução de problemas
- Download de atualizações de software
- Participar de fóruns de suporte
- Localizar informações de garantia e reguladoras

# <span id="page-27-0"></span>**Solicitar peças, acessórios e suprimentos**

### **Pedidos**

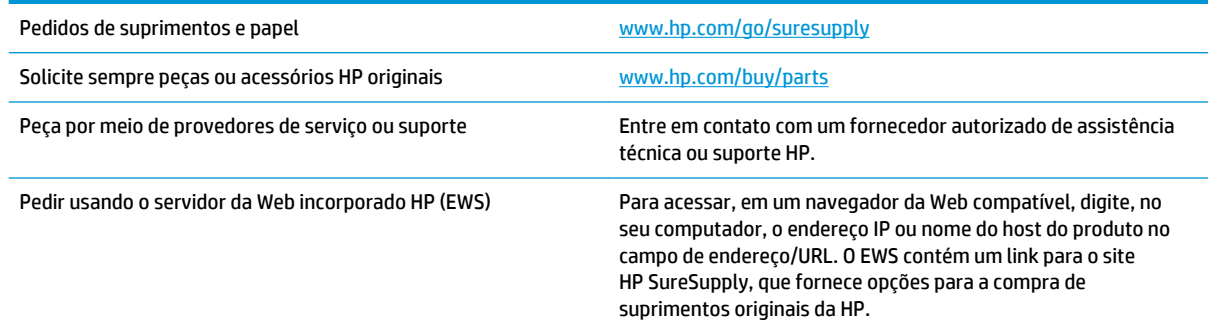

## **Suprimentos e acessórios**

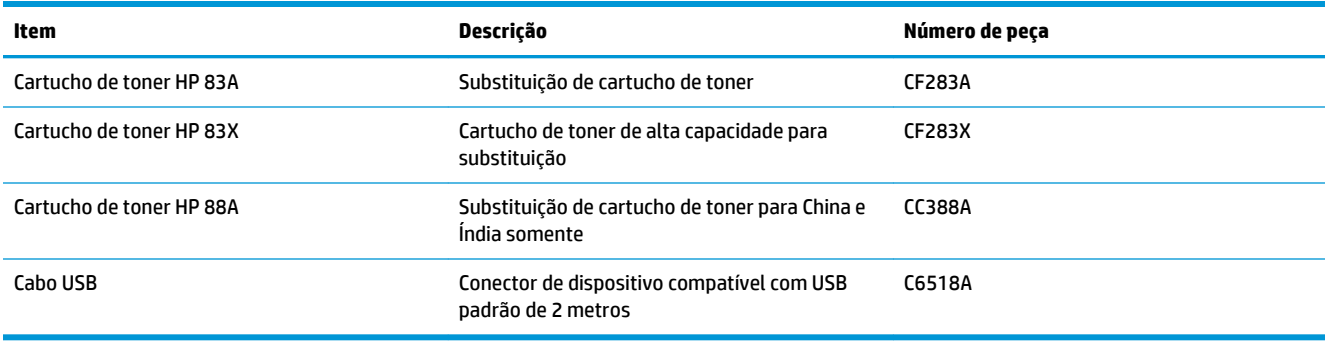

## <span id="page-28-0"></span>**Substitua o cartucho de toner**

Quando a vida útil de um cartucho de toner chega ao fim, o produto exibe uma solicitação de novo cartucho. É possível continuar imprimindo com o cartucho atual até que a redistribuição do toner não produza mais uma qualidade de impressão aceitável.

O painel de controle exibirá uma segunda mensagem quando o cartucho de toner chegar a um nível 'muito baixo'.

**1.** Abra a tampa superior.

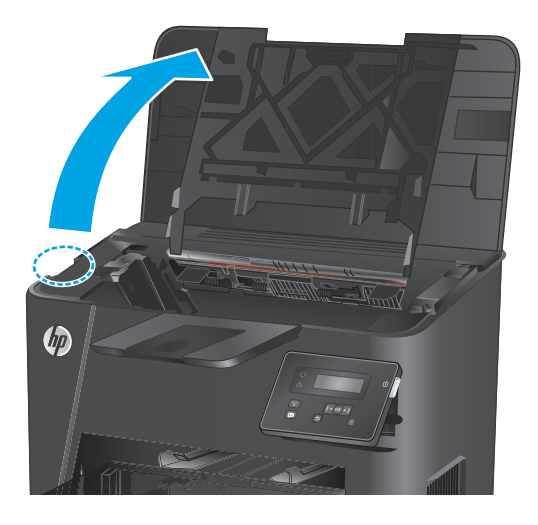

**2.** Remova o cartucho de toner.

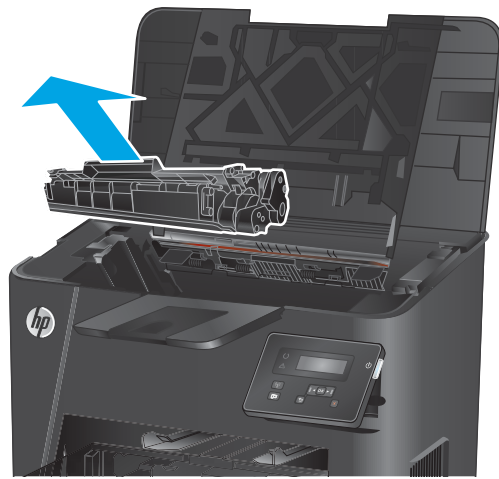

**3.** Remova o novo cartucho de toner da embalagem. Coloque o cartucho de toner usado na embalagem para reciclagem.

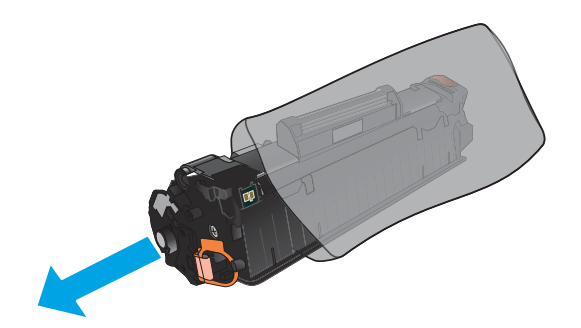

**4.** Segure nas laterais do cartucho de toner e agiteo suavemente para distribuir seu conteúdo.

**CUIDADO:** Não toque o obturador nem a superfície do cilindro.

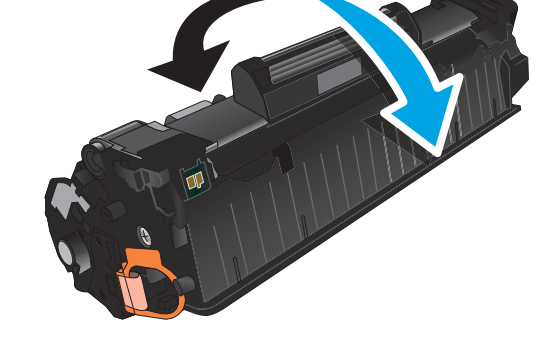

**5.** Incline a guia localizada no lado esquerdo do cartucho até soltá-la. Puxe a guia até que a fita seja removida do cartucho. Coloque a guia e a fita na caixa do cartucho de toner para devolvê-la para reciclagem.

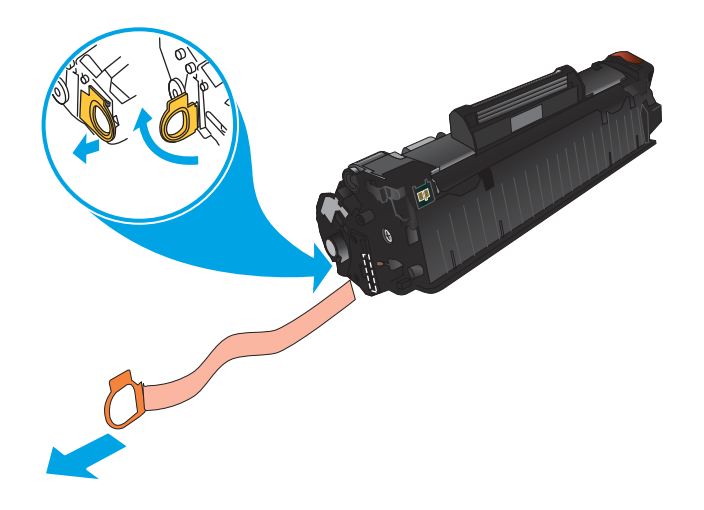

**6.** Alinhe o cartucho de toner com os trilhos no interior do produto e insira o cartucho de toner até encaixá-lo completamente.

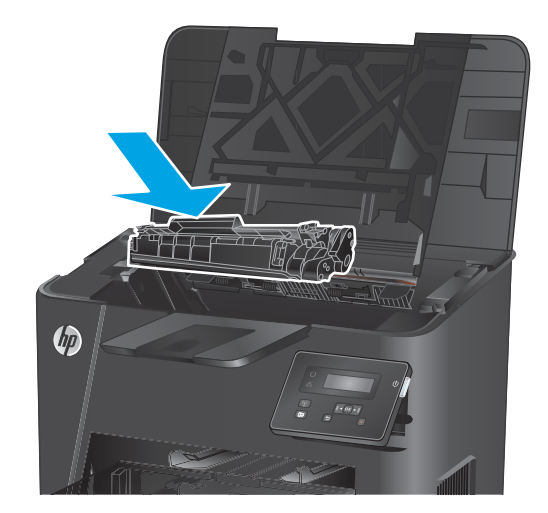

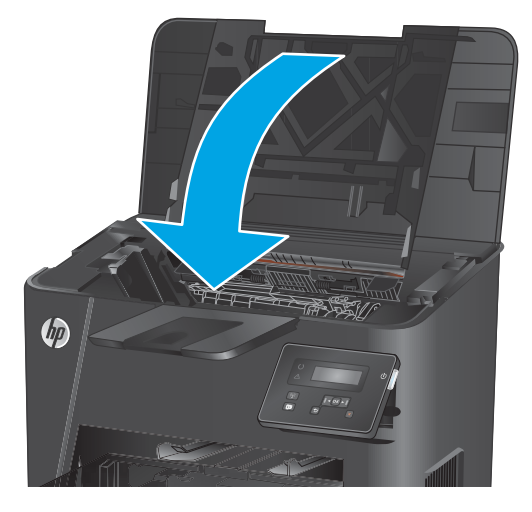

**7.** Feche a tampa superior.

# <span id="page-32-0"></span>**4 Impressão**

- [Tarefas de impressão \(Windows\)](#page-33-0)
- [Tarefas de impressão \(Mac OS X\)](#page-39-0)
- [Configurar o HP Wireless Direct Printing \(somente para modelos sem fio e de rede\)](#page-41-0)
- [Impressão móvel \(somente para modelos sem fio e de rede\)](#page-42-0)

#### **Para obter mais informações:**

Acesse o endereço [www.hp.com/support/ljM201](http://www.hp.com/support/ljM201), [www.hp.com/support/ljM202](http://www.hp.com/support/ljM202).

A ajuda integral da HP para seu produto inclui as seguintes informações:

- Instalar e configurar
- Conhecer e usar
- Solução de problemas
- Download de atualizações de software
- Participar de fóruns de suporte
- Localizar informações de garantia e reguladoras

# <span id="page-33-0"></span>**Tarefas de impressão (Windows)**

- Como imprimir (Windows)
- [Imprimir automaticamente nos dois lados \(Windows\)](#page-35-0)
- [Imprimir manualmente nos dois lados \(Windows\)](#page-36-0)
- [Imprimir múltiplas páginas por folha \(Windows\)](#page-37-0)
- [Selecionar o tipo de papel \(Windows\)](#page-38-0)
- [Tarefas adicionais de impressão](#page-38-0)

### **Como imprimir (Windows)**

O procedimento a seguir descreve o processo básico de impressão no Windows.

- **1.** No programa de software, selecione a opção **Imprimir**.
- **2.** Selecione o produto na lista de impressoras. Para alterar as configurações, clique ou toque no botão **Propriedades** ou **Preferências** para abrir o driver da impressora.
	- **EZ NOTA:** O nome do botão varia de acordo com os softwares utilizados.

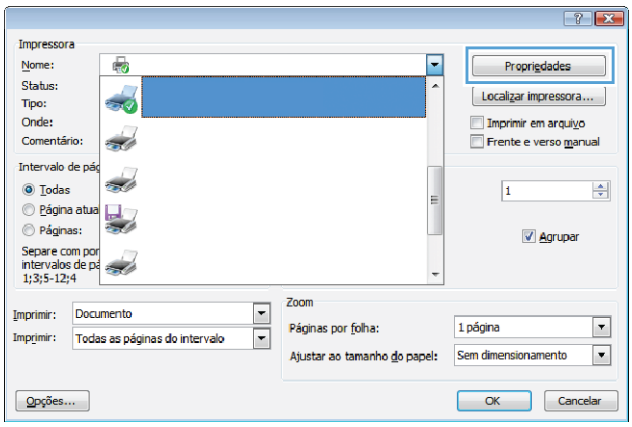

**3.** Clique ou toque nas guias do driver de impressão para configurar as opções disponíveis. Por exemplo, configure a orientação do papel na guia **Acabamento** e a fonte, o tipo e o tamanho do papel e os ajustes de qualidade na guia **Papel/qualidade**.

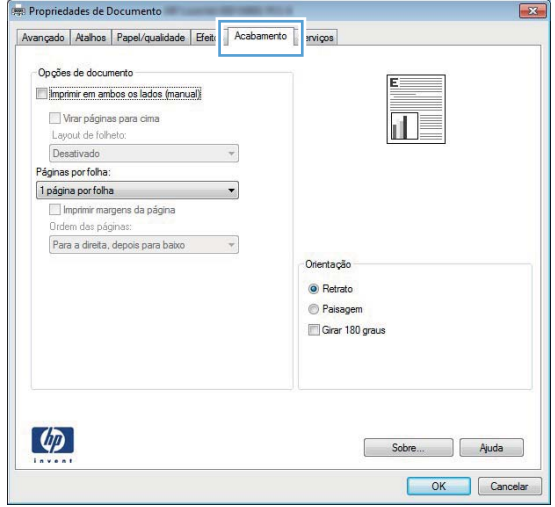

- **4.** Clique ou toque no botão **OK** para voltar para a caixa de diálogo **Imprimir**. Selecione o número de cópias a serem impressas a partir dessa tela.
- **5.** Clique ou toque no botão **OK** para imprimir o trabalho.

### <span id="page-35-0"></span>**Imprimir automaticamente nos dois lados (Windows)**

Use este procedimento para produtos que tenham um duplexador automático instalado. Se o produto não tiver um duplexador automático instalado ou se desejar imprimir em tipos de papel não compatíveis com o duplexador, é possível imprimir manualmente em ambos os lados.

- **1.** No programa de software, selecione a opção **Imprimir**.
- **2.** Selecione o produto na lista de impressoras e, em seguida, clique ou toque no botão **Propriedades** ou **Preferências** para abrir o driver de impressão.

**W NOTA:** O nome do botão varia de acordo com os softwares utilizados.

- **3.** Clique ou toque na guia **Acabamento**.
- **4.** Marque a caixa de seleção **Imprimir em ambos os lados**. Clique no botão **OK** para fechar a caixa de diálogo **Propriedades do documento**.
- **5.** Na caixa de diálogo **Imprimir**, clique no botão **OK** para imprimir o trabalho.
### **Imprimir manualmente nos dois lados (Windows)**

Use este procedimento para produtos que não tenham um duplexador automático instalado ou para imprimir em papel que o duplexador não suporta.

- **1.** No programa de software, selecione a opção **Imprimir**.
- **2.** Selecione o produto na lista de impressoras e, em seguida, clique ou toque no botão **Propriedades** ou **Preferências** para abrir o driver de impressão.

**W NOTA:** O nome do botão varia de acordo com programas de software diferentes.

- **3.** Clique ou toque na guia **Acabamento**.
- **4.** Marque a caixa de seleção **Imprimir em ambos os lados (manualmente)**. Clique no botão **OK** para imprimir o primeiro lado do trabalho.
- **5.** Recupere a pilha impressa do compartimento de saída e coloque-a na Bandeja 1.
- **6.** Se solicitado, toque no botão apropriado do painel de controle para continuar.

### **Imprimir múltiplas páginas por folha (Windows)**

- **1.** No programa de software, selecione a opção **Imprimir**.
- **2.** Selecione o produto na lista de impressoras e, em seguida, clique ou toque no botão **Propriedades** ou **Preferências** para abrir o driver de impressão.
- **W** NOTA: O nome do botão varia de acordo com os softwares utilizados.
- **3.** Clique ou toque na guia **Acabamento**.
- **4.** Selecione o número de páginas por folha na lista suspensa **Páginas por folha**.
- **5.** Selecione a opção correta **Imprimir bordas da página**, **Ordem das páginas** e **Orientação**. Clique no botão **OK** para fechar a caixa de diálogo **Propriedades do documento**.
- **6.** Na caixa de diálogo **Imprimir**, clique no botão **OK** para imprimir o trabalho.

### **Selecionar o tipo de papel (Windows)**

- **1.** No programa de software, selecione a opção **Imprimir**.
- **2.** Selecione o produto na lista de impressoras e, em seguida, clique ou toque no botão **Propriedades** ou **Preferências** para abrir o driver de impressão.
- **EX NOTA:** O nome do botão varia de acordo com os softwares utilizados.
- **3.** Clique ou toque na guia **Papel/Qualidade**.
- **4.** A partir da lista suspensa **Tipo de papel**, clique na opção **Mais...**
- **5.** Amplie a lista de opções **O tipo é:** opções.
- **6.** Expanda a categoria de tipos de papel que melhor descreve o seu papel.
- **7.** Selecione a opção para o tipo de papel que você está usando e clique no botão **OK**.
- **8.** Clique no botão **OK** para fechar a caixa de diálogo **Propriedades do documento**. Na caixa de diálogo **Imprimir**, clique no botão **OK** para imprimir o trabalho.

### **Tarefas adicionais de impressão**

Acesse o endereço [www.hp.com/support/ljM201](http://www.hp.com/support/ljM201), [www.hp.com/support/ljM202](http://www.hp.com/support/ljM202).

As instruções estão disponíveis para execução de tarefas de impressão específicas, como:

- Criar e usar atalhos ou predefinições de impressão
- Selecionar o tamanho do papel ou usar um tamanho de papel personalizado
- Selecionar a orientação da página
- Criar um livreto
- Dimensionar um documento conforme o tamanho do papel selecionado
- Imprimir a primeira ou a última página do documento em um papel diferente
- Imprimir marcas em um documento

# **Tarefas de impressão (Mac OS X)**

- Como imprimir (OS X)
- Imprimir automaticamente nos dois lados (OS X)
- Imprimir manualmente nos dois lados (OS X)
- [Imprimir múltiplas páginas por folha \(OS X\)](#page-40-0)
- [Selecione o tipo de papel \(OS X\)](#page-40-0)
- [Tarefas adicionais de impressão](#page-40-0)

#### **Como imprimir (OS X)**

O procedimento a seguir descreve o processo básico de impressão para o OS X.

- **1.** Clique no menu **Arquivo** e na opção **Imprimir**.
- **2.** Selecione o produto.
- **3.** Clique em **Mostrar detalhes** e, em seguida, selecione outros menus para ajustar as configurações de impressão.
- **4.** Clique no botão **Imprimir**.

### **Imprimir automaticamente nos dois lados (OS X)**

- **W NOTA:** Essa informação aplica-se aos produtos que têm um duplexador automático.
- **W NOTA:** Esse recurso está disponível se você instalar o driver de impressão da HP. Ele pode não estar disponível se você estiver utilizando o AirPrint.
	- **1.** Clique no menu **Arquivo** e na opção **Imprimir**.
	- **2.** Selecione o produto.
	- **3.** Clique em **Mostrar detalhes** e, em seguida, clique no menu **Layout**.
	- **4.** Selecione uma opção de encadernação na lista suspensa **Frente e verso**.
	- **5.** Clique no botão **Imprimir**.

### **Imprimir manualmente nos dois lados (OS X)**

**W** NOTA: Esse recurso está disponível se você instalar o driver de impressão da HP. Ele pode não estar disponível se você estiver utilizando o AirPrint.

- **1.** Clique no menu **Arquivo** e na opção **Imprimir**.
- **2.** Selecione o produto.
- **3.** Clique em **Mostrar detalhes** e, em seguida, clique no menu **Duplexação manual**.
- **4.** Clique na caixa **Dúplex manual** e selecione uma opção de encadernação.
- **5.** Clique no botão **Imprimir**.
- <span id="page-40-0"></span>**6.** Vá ao produto e remova todos os papéis em branco da Bandeja 1.
- **7.** Retire a pilha impressa do compartimento de saída e coloque-a com o lado impresso voltado para baixo na bandeja de entrada.
- **8.** Se solicitado, toque no botão apropriado do painel de controle para continuar.

### **Imprimir múltiplas páginas por folha (OS X)**

- **1.** Clique no menu **Arquivo** e na opção **Imprimir**.
- **2.** Selecione o produto.
- **3.** Clique em **Mostrar detalhes** e, em seguida, clique no menu **Layout**.
- **4.** Na lista suspensa **Páginas por folha**, selecione o número de páginas que você deseja imprimir em cada folha.
- **5.** Na área **Direção do layout**, selecione a ordem e posicionamento das páginas na folha.
- **6.** No menu **Bordas**, selecione o tipo de borda que você deseja imprimir em torno de cada página da folha.
- **7.** Clique no botão **Imprimir**.

#### **Selecione o tipo de papel (OS X)**

- **1.** Clique no menu **Arquivo** e na opção **Imprimir**.
- **2.** Selecione o produto.
- **3.** Clique em **Mostrar detalhes** e, em seguida, clique no menu **Mídia e qualidade** no menu **Papel/ qualidade**.
- **4.** Selecione um tipo na lista suspensa **Tipo de mídia**.
- **5.** Clique no botão **Imprimir**.

#### **Tarefas adicionais de impressão**

Acesse o endereço [www.hp.com/support/ljM201](http://www.hp.com/support/ljM201), [www.hp.com/support/ljM202](http://www.hp.com/support/ljM202).

As instruções estão disponíveis para execução de tarefas de impressão específicas, como:

- Criar e usar atalhos ou predefinições de impressão
- Selecionar o tamanho do papel ou usar um tamanho de papel personalizado
- Selecionar a orientação da página
- Criar um livreto
- Dimensionar um documento conforme o tamanho do papel selecionado
- Imprimir a primeira ou a última página do documento em um papel diferente
- Imprimir marcas em um documento

### **Configurar o HP Wireless Direct Printing (somente para modelos sem fio e de rede)**

**X NOTA:** Este recurso está disponível apenas em modelos sem fio, e o produto pode exigir uma atualização de firmware para usar esse recurso.

O recurso HP Wireless Direct Printing permite que você imprima conteúdo do seu dispositivo móvel sem fio diretamente em um produto com esse recurso, sem precisar de conexão com uma rede estabelecida ou com a Internet. Use o HP Wireless Direct para imprimir via conexão sem fio conteúdo dos seguintes dispositivos:

- iPhone, iPad ou iTouch usando o aplicativo móvel Apple AirPrint ou HP ePrint
- Dispositivos móveis que executam Android ou Symbian usando o aplicativo HP ePrint Home & Biz
- Qualquer computador compatível com Wi-Fi com qualquer sistema operacional

Para obter mais informações sobre o HP Wireless Direct, acesse [www.hp.com/go/wirelessprinting](http://www.hp.com/go/wirelessprinting) e clique em **HP Wireless Direct**.

Para configurar o HP Wireless Direct a partir do painel de controle, execute as seguintes etapas:

- **1.** No painel de controle, pressione o botão OK para abrir os menus.
- **2.** Utilize os botões de seta para abrir os seguintes menus:
	- **Configuração da rede**
	- **Menu Sem fio**
	- **Wireless Direct**
- **3.** Selecione a opção **On** (Ativar) e pressione o botão OK. O produto salva a configuração e retorna o painel de controle ao menu **Wireless Direct**.

### **Impressão móvel (somente para modelos sem fio e de rede)**

A HP oferece várias soluções móveis e ePrint para possibilitar impressões sem fio em uma impressora HP a partir de um notebook, tablet, smartphone ou outro dispositivo móvel. Para saber qual é a melhor opção para suas necessidades, acesse [www.hp.com/go/LaserJetMobilePrinting](http://www.hp.com/go/LaserJetMobilePrinting) (somente inglês).

- **HP ePrint via email**
- **Software HP ePrint**
- **[AirPrint](#page-43-0)**

#### **HP ePrint via email**

Use o HP ePrint para imprimir documentos enviando-os como um anexo de e-mail para o endereço de e-mail do produto, de qualquer dispositivo habilitado de e-mail.

Para usar o HP ePrint, o produto deve atender a esses requisitos:

- O produto deve estar conectado a uma rede com fio e ter acesso à Internet.
- O HP Web Services deve estar ativado no produto e o produto deve ser registrado com o HP Connected.
	- **1.** No painel de controle do produto, pressione o botão OK.
	- **2.** Vá até o menu **Serviços Web da HP** e pressione o botão OK.
	- **3.** Vá até a opção **Imprimir folha de informações** e pressione o botão OK.

A página de informações contém o código da impressora utilizada para registrar seu produto HP no HP Connected.

**4.** Vá para [www.hpconnected.com](http://www.hpconnected.com) para criar uma conta HP ePrint e concluir o processo de configuração.

Para obter mais informações, visite [www.hp.com/support](http://www.hp.com/support) para revisar informações de suporte adicionais do seu produto.

#### **Software HP ePrint**

O software HP ePrint facilita a impressão em um computador desktop ou laptop com Windows ou Mac para qualquer produto com HP ePrint. Esse software facilita a localização de produtos habilitados para ePrint registrados na sua conta HP Connected. A impressora HP de destino pode estar localizada no escritório ou em qualquer lugar do mundo.

- **Windows:** Após a instalação do driver, abra a opção **Imprimir** de dentro do seu aplicativo e selecione **HP ePrint** na lista de impressoras instaladas. Clique no botão **Propriedades** para configurar opções de impressão.
- **Mac:** Após a instalação do software, selecione **Arquivo**, **Imprimir** e, em seguida, selecione a seta ao lado do **PDF** (na parte inferior esquerda da tela de driver). Selecione **HP ePrint**.

Para o Windows, o software HP ePrint também oferece suporte à impressão TCP/IP para impressoras de rede local na rede (LAN ou WAN) para produtos PostScript® compatíveis.

Windows e Mac oferecem suporte à impressão IPP para produtos conectados à rede LAN ou WAN compatíveis com ePCL.

<span id="page-43-0"></span>Windows e Mac oferecem suporte também à impressão de documentos PDF para locais de impressão públicos e à impressão usando o HP ePrint por e-mail através da nuvem.

Acesse [www.hp.com/go/eprintsoftware](http://www.hp.com/go/eprintsoftware) para obter drivers e informações.

**MOTA:** O software HP ePrint é um utilitário de fluxo de trabalho de PDF para Mac e não é, tecnicamente, um driver de impressão.

**WE NOTA:** O software HP ePrint não oferece suporte à impressão USB.

#### **AirPrint**

A impressão direta usando o AirPrint da Apple é compatível com o iOS 4.2 ou posterior. Use o AirPrint para impressão direta no produto usando um iPad, um iPhone (3GS ou posterior) ou iPod touch (terceira geração ou posterior) nos seguintes aplicativos:

- **Correio**
- **Fotografias**
- **Safari**
- **iBooks**
- Selecione aplicativos de terceiros

Para usar o AirPrint, o produto deve estar conectado à mesma rede sem fio que o dispositivo Apple. Para obter mais informações sobre o uso do AirPrint e sobre quais produtos HP são compatíveis com o AirPrint, vá para o site de suporte do produto:

[www.hp.com/support/ljM201,](http://www.hp.com/support/ljM201) [www.hp.com/support/ljM202](http://www.hp.com/support/ljM202)

**NOTA:** O AirPrint não suporta conexões USB.

# **5 Gerenciar o produto**

- [Alterar o tipo de conexão do produto \(Windows\)](#page-45-0)
- [Configuração avançada com o Servidor da Web Incorporado HP \(EWS\) e HP Device Toolbox \(Windows\)](#page-46-0)
- [Configuração avançada com HP Utility para Mac OS X](#page-49-0)
- [Definir configurações de rede IP](#page-51-0)
- [HP Web Jetadmin](#page-53-0)
- [Recursos de segurança do produto](#page-54-0)
- [Configurações de economia](#page-55-0)
- [Atualizar o firmware](#page-57-0)

#### **Para obter mais informações:**

Acesse o endereço [www.hp.com/support/ljM201](http://www.hp.com/support/ljM201), [www.hp.com/support/ljM202](http://www.hp.com/support/ljM202).

A ajuda integral da HP para seu produto inclui as seguintes informações:

- Instalar e configurar
- Conhecer e usar
- Solução de problemas
- Download de atualizações de software
- Participar de fóruns de suporte
- Localizar informações de garantia e reguladoras

# <span id="page-45-0"></span>**Alterar o tipo de conexão do produto (Windows)**

Se você já estiver usando o produto e quiser alterar o modo como ele está conectado, use o atalho **Reconfigurar seu dispositivo HP** na área de trabalho do seu computador para configurar a conexão. Por exemplo, você pode reconfigurar o produto para usar um endereço sem fio diferente, para se conectar a uma rede com ou sem fio ou alterar de uma conexão de rede para uma conexão USB. Você pode alterar a configuração sem inserir o CD do produto. Após selecionar o tipo de conexão que você deseja estabelecer, o programa vai diretamente para a parte do procedimento de configuração do produto que precisa de alteração.

### <span id="page-46-0"></span>**Configuração avançada com o Servidor da Web Incorporado HP (EWS) e HP Device Toolbox (Windows)**

Com o Servidor da Web Incorporado HP você pode gerenciar as funções de impressão a partir do computador, em vez de usar o painel de controle do produto.

- Exibir informações de status do produto
- Determinar a vida útil restante de todos os suprimentos e fazer novos pedidos
- Exibir e alterar as configurações das bandejas
- Exibir e alterar a configuração do menu do painel de controle do produto
- Visualizar e imprimir páginas internas
- Receber notificações sobre eventos de suprimentos e do produto
- Exibir e alterar a configuração da rede

O Servidor da Web Incorporado HP funciona quando o produto está conectado a uma rede com base em IP. O Servidor da Web Incorporado da HP não suporta conexões com o produto com base em IPX. Não é preciso ter acesso à Internet para abrir e utilizar o Servidor da Web Incorporado da HP.

Quando o produto está conectado à rede, o Servidor da Web Incorporado é disponibilizado automaticamente.

**WEME:** O Servidor da Web Incorporado HP não é acessível fora do firewall da rede.

#### **Abrir o Servidor da Web Incorporado HP (EWS) a partir menu Iniciar**

- **1.** Clique no botão **Iniciar** e no item **Programas**.
- **2.** Clique em seu grupo de produtos HP e depois no item **Caixa de ferramentas do dispositivo da HP**.

#### **Abrir o Servidor da Web Incorporado HP (EWS) a partir de um navegador da Web**

- **1.** Imprima uma página de configuração e localize o endereço IP.
	- **a.** No painel de controle, pressione o botão OK.
	- **b.** Vá até o menu **Relatórios** e, em seguida, pressione o botão OK.
	- **c.** Vá até o **Relatório de configuração** e, em seguida, pressione o botão OK para imprimir o relatório.
- **2.** Abra um navegador da Web e, na linha de endereço, digite o endereço IP como exibido no painel de controle do produto. Pressione a tecla Enter no teclado do computador. O EWS é aberto.

https://10.10.XXXXX/

**X NOTA:** A HP Device Toolbox está disponível somente se você executou uma instalação completa quando instalou o produto. Dependendo da forma de conexão do computador, pode ser que alguns recursos não estejam disponíveis.

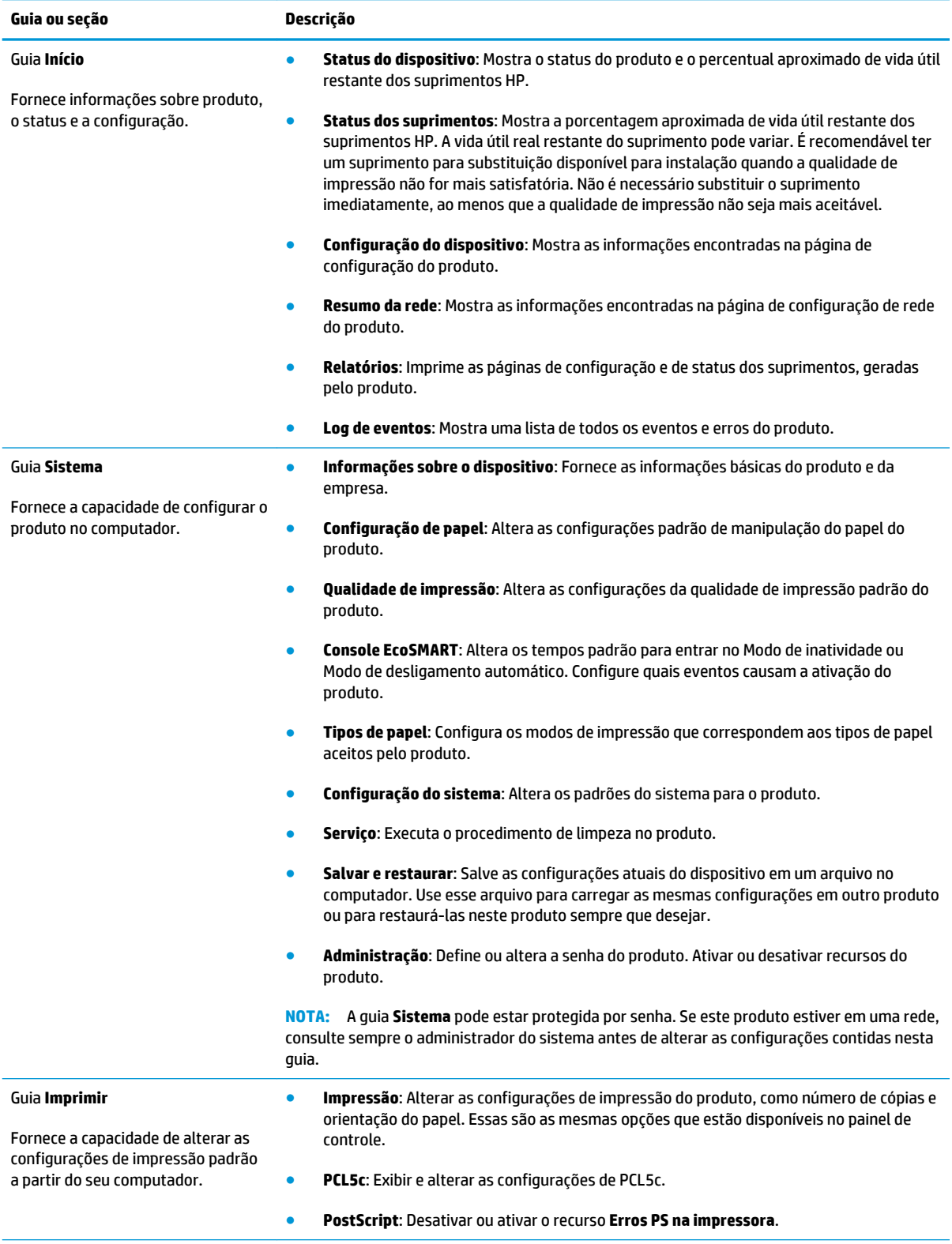

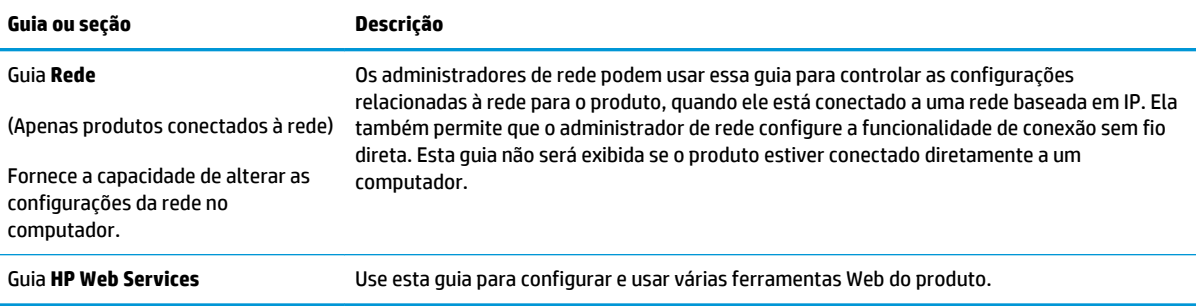

# <span id="page-49-0"></span>**Configuração avançada com HP Utility para Mac OS X**

Use o HP Utility para verificar o status do produto, ou para exibir ou alterar as configurações do produto no seu computador.

Você poderá usar o HP Utility se o dispositivo usar um cabo USB ou se estiver conectado a uma rede TCP/IP.

### **Abrir o HP Utility**

- **1.** No computador, abra o menu **Preferências do sistema** e, depois clique no ícone **Impressão e fax**, **Impressão e digitalização**, ou no ícone **Impressoras e Scanners**.
- **2.** Selecione o produto na lista.
- **3.** Clique no botão **Opções e suprimentos**.
- **4.** Clique na guia **Utilitário**.
- **5.** Clique no botão **Abrir utilitário da impressora**.

### **Recursos do HP Utility**

A barra de ferramentas HP Utility inclui os seguintes itens:

- **Dispositivos**: Clique neste botão para exibir ou ocultar produtos Mac encontrados pelo HP Utility.
- **Todas as configurações**: Clique nesse botão para retornar à página principal do HP Utility.
- **Suporte HP**: Clique nesse botão para abrir um navegador e acessar o site de suporte HP.
- **Suprimentos**: Clique nesse botão para abrir o site HP SureSupply Web.
- **Registro**: Clique nesse botão para abrir o site de inscrição da HP.
- Reciclagem: Clique nesse botão para abrir o site HP Planet Partners Recycling Program.

O Utilitário da HP consiste em páginas que você abre clicando na lista **Todas as configurações**. A tabela a seguir descreve as tarefas que você pode executar com o HP Utility.

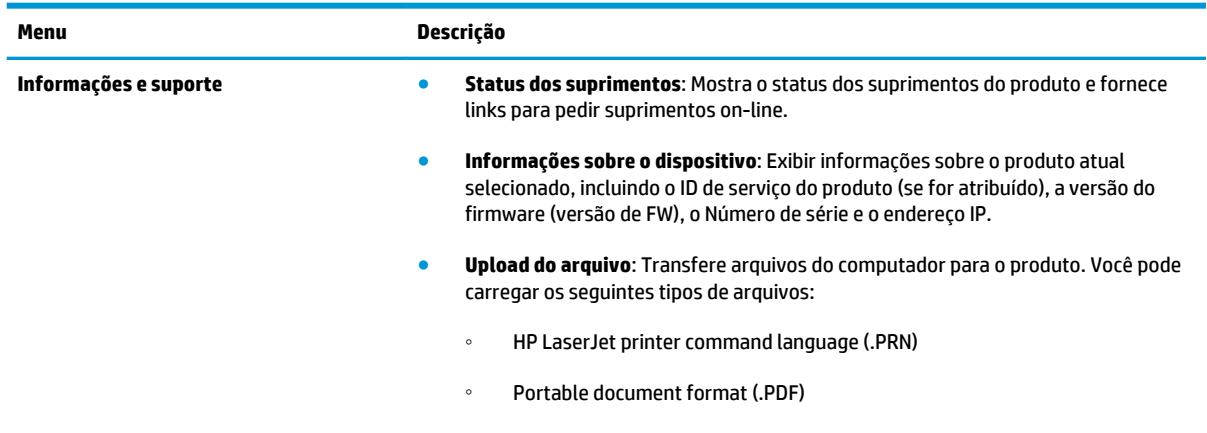

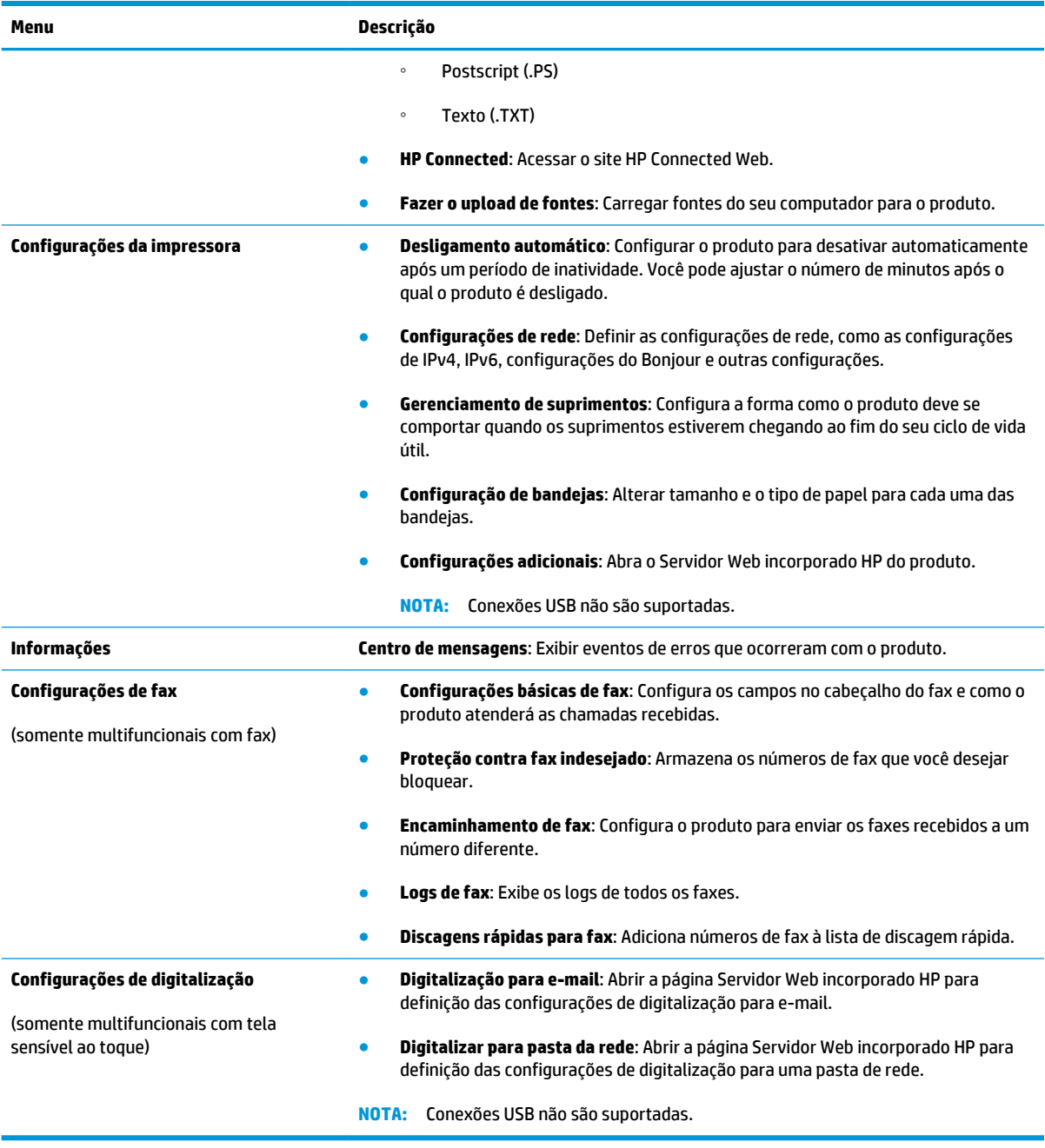

# <span id="page-51-0"></span>**Definir configurações de rede IP**

- Isenção de responsabilidade sobre o compartilhamento da impressora
- Exibir ou alterar as configurações de rede
- Renomear o produto em uma rede
- [Configurar manualmente os parâmetros de TCP/IP IPv4 no painel de controle](#page-52-0)

#### **Isenção de responsabilidade sobre o compartilhamento da impressora**

A HP não é compatível com rede ponto a ponto, já que o recurso é uma função dos sistemas operacionais da Microsoft e não dos drivers de impressora da HP. Vá até a Microsoft, em [www.microsoft.com](http://www.microsoft.com).

### **Exibir ou alterar as configurações de rede**

Use o Servidor da Web Incorporado HP para exibir ou alterar as configurações de IP.

- **1.** Imprima uma página de configuração e localize o endereço IP.
	- **a.** No painel de controle, pressione o botão OK.
	- **b.** Vá até o menu **Relatórios** e, em seguida, pressione o botão OK.
	- **c.** Vá até a opção **Relatório de configuração** e, em seguida, pressione o botão OK para imprimir o relatório.
- **2.** Abra um navegador da Web e, na linha de endereço, digite o endereço IP exatamente como exibido no painel de controle do produto. Pressione a tecla Enter no teclado do computador. O EWS é aberto.

https://10.10.XXXXX/

**3.** Clique na guia **Rede** para obter informações sobre a rede. Altere as configurações conforme necessário.

#### **Renomear o produto em uma rede**

Se você quiser renomear o produto em uma rede para que possa ser identificado exclusivamente, use o Servidor da Web Incorporado HP.

- **1.** Imprima uma página de configuração e localize o endereço IP.
	- **a.** No painel de controle, pressione o botão OK.
	- **b.** Vá até o menu **Relatórios** e, em seguida, pressione o botão OK.
	- **c.** Vá até a opção **Relatório de configuração** e, em seguida, pressione o botão OK para imprimir o relatório.
- **2.** Abra um navegador da Web e, na linha de endereço, digite o endereço IP como exibido no painel de controle do produto. Pressione a tecla Enter no teclado do computador. O EWS é aberto.

https://10.10.XXXXX/

**3.** Abra a guia **Sistema**.

- <span id="page-52-0"></span>**4.** Na página **Informações sobre o dispositivo**, o nome do produto padrão está no campo **Status do dispositivo**. Você pode alterar esse nome para identificar exclusivamente esse produto.
	- **W** NOTA: O preenchimento dos outros campos nessa página é opcional.
- **5.** Clique no botão **Aplicar** para salvar as alterações.

### **Configurar manualmente os parâmetros de TCP/IP IPv4 no painel de controle**

Use os menus do painel de controle para definir manualmente um endereço IPv4, uma máscara de sub-rede e um gateway padrão.

- **1.** No painel de controle do produto, pressione o botão OK.
- **2.** Abra os seguintes menus:
	- **Configuração da rede**
	- **Método de configuração de IPv4**
	- **Manual**
- **3.** Use as teclas de seta para inserir o endereço IP e pressione o botão OK. Pressione o botão OK novamente para confirmar.
- **4.** Use as teclas de seta para inserir a máscara de sub-rede e pressione o botão OK. Pressione o botão OK novamente para confirmar.
- **5.** Use as teclas de seta para inserir o gateway padrão e pressione o botão OK. Pressione o botão OK novamente para confirmar.

### <span id="page-53-0"></span>**HP Web Jetadmin**

HP Web Jetadmin é uma ferramenta premiada, líder no setor, por gerenciar eficientemente uma ampla variedade de dispositivos de rede da HP, incluindo impressoras, produtos multifuncionais e dispositivos de envio digital. Esta solução única permite-lhe fazer remotamente a instalação, o monitoramento, a manutenção, a solução de problemas e a proteção de seu ambiente de impressão e digitalização, aumentando assim a sua produtividade e ajudando-o a economizar tempo, controlar custos e proteger seu investimento.

As atualizações do HP Web Jetadmin são disponibilizadas periodicamente para propiciar suporte a recursos específicos do produto. Visite [www.hp.com/go/webjetadmin](http://www.hp.com/go/webjetadmin) e clique no link de **Auto ajuda e documentação**  para saber mais sobre atualizações.

### <span id="page-54-0"></span>**Recursos de segurança do produto**

O produto suporta padrões de segurança e protocolos recomendados que o ajudam a manter o produto seguro, proteger informações importantes da sua rede e simplificar a forma de monitorar e manter o produto.

Para obter informações detalhadas sobre as soluções de geração de imagens e impressão seguras da HP, visite [www.hp.com/go/secureprinting.](http://www.hp.com/go/secureprinting) O site fornece links para documentações e FAQ sobre recursos de segurança.

### **Definir ou alterar a senha do produto utilizando o Servidor da Web Incorporado HP**

Use o Servidor da Web incorporado da HP para definir ou alterar uma senha existente para um produto em uma rede.

- **1.** Imprima uma página de configuração e localize o endereço IP.
	- **a.** No painel de controle, pressione o botão OK.
	- **b.** Vá até o menu **Relatórios** e, em seguida, pressione o botão OK.
	- **c.** Vá até o **Relatório de configuração** e, em seguida, pressione o botão OK para imprimir o relatório.
- **2.** Abra um navegador da Web e, na linha de endereço, digite o endereço IP exatamente como exibido no painel de controle do produto. Pressione a tecla Enter no teclado do computador. O EWS é aberto.

https://10.10.XXXXX/

- **3.** Clique na guia **Sistema** e no link **Segurança do produto** ou **Administração**.
	- **X NOTA:** Se já houver uma senha definida, será solicitado que você a digite. Digite a senha e, em seguida, clique no botão **Aplicar**.
- **4.** Insira a nova senha nos campos **Senha** e na caixa **Confirmar senha**.
- **5.** Na parte inferior da janela, clique no botão **Aplicar** para salvar a senha.

**EX NOTA:** Para os produtos conectados via cabo USB em computadores Windows, use a Caixa de ferramentas do dispositivo da HP para alterar a senha do produto:

- **1.** Clique no botão **Iniciar** e no item **Programas**.
- **2.** Clique em seu grupo de produtos HP e depois no item **Caixa de ferramentas do dispositivo da HP**.
- **3.** Clique na guia **Sistema**.
- **4.** Clique em **Administração** e localize a área destinada à troca de senha.

# <span id="page-55-0"></span>**Configurações de economia**

- Impressão no EconoMode
- Configuração do Atraso de inatividade
- Configurar o atraso no Desligamento automático

#### **Impressão no EconoMode**

Este produto tem uma opção EconoMode para imprimir rascunhos ou documentos. Usar o EconoMode pode consumir menos toner. No entanto, o EconoMode pode também reduzir a qualidade da impressão.

A HP não recomenda o uso da opção EconoMode em tempo integral. Se o EconoMode for usado continuamente, o suprimento de toner pode durar mais do que as partes mecânicas do cartucho de toner. Se a qualidade da impressão começar a diminuir e não for mais satisfatória, avalie a possibilidade de substituir o cartucho de toner.

**X NOTA:** Se esta opção não estiver disponível em seu driver de impressão, você pode defini-la usando o servidor da Web incorporado da HP.

- **1.** No programa de software, selecione a opção **Imprimir**.
- **2.** Selecione o produto e, em seguida, clique em **Propriedades** ou no botão **Preferências**.
- **3.** Clique na guia **Papel/Qualidade**.
- **4.** Clique na caixa de seleção **EconoMode**.

### **Configuração do Atraso de inatividade**

- **1.** No painel de controle do produto, pressione o botão OK.
- **2.** Abra os seguintes menus:
	- **Configuração do sistema**
	- **Configurações de energia**
	- **Hibernar/Desligamento automático**
	- **Hibernar/Desligamento automático após**
- **3.** Selecione o horário para o período de inatividade e, em seguida, pressione o botão OK.

**WE NOTA:** O valor padrão é 15 minutos.

### **Configurar o atraso no Desligamento automático**

**<sup>27</sup> NOTA:** Essa configuração não está disponível em todos os produtos.

- **1.** No painel de controle do produto, toque no botão OK.
- **2.** Abra os seguintes menus:
- **Configuração do sistema**
- **Configurações de energia**
- **Desligar após**
- **3.** Selecione o horário do atraso no desligamento.

**NOTA:** O valor padrão é Nunca.

- **4.** O produto é ativado automaticamente quando recebe trabalhos ou quando você pressiona um botão no painel de controle do produto. Você pode alterar quais eventos causam a ativação do produto. Abra os seguintes menus:
	- **Configuração do sistema**
	- **Configurações de energia**
	- **Hibernar/Desligamento automático**
	- **Eventos de ativação**

Para desativar um evento de ativação, selecione o evento e, em seguida, a opção Não.

### <span id="page-57-0"></span>**Atualizar o firmware**

HP oferece atualizações periódicas de produtos, novos aplicativos de serviços da Web e novos recursos para os aplicativos de serviços da Web existentes. Siga estas etapas para atualizar o firmware de produto para um único produto. Quando você atualizar o firmware, os aplicativos do serviço da Web serão atualizados automaticamente.

Existem três métodos compatíveis para executar uma atualização de firmware neste produto. Use um dos métodos a seguir para atualizar o firmware do produto.

#### **Método um: Atualizar o firmware usando o painel de controle**

Use estas etapas para carregar o firmware do painel de controle (apenas para produtos conectados à rede) e/ou configurar o produto para carregar automaticamente futuras atualizações de firmware. Para produtos conectados por USB, passe para o método dois.

- **1.** Verifique se o produto está conectado a uma rede (Ethernet) com fio com uma conexão de Internet ativa.
- **NOTA:** O produto deve ser conectado à Internet para atualizar o firmware através de uma conexão de rede.
- **2.** No painel de controle do produto, pressione o botão OK.
- **3.** Abra os seguintes menus:
	- **Serviço**
	- **Atualização da LaserJet**
- **4.** Vá até a opção **Verificar atualizações agora** e pressione o botão OK.
	- **MOTA:** O produto verifica automaticamente se há uma atualização e, se uma nova versão for detectada, o processo de atualização inicia automaticamente.
- **5.** Defina o produto para atualizar automaticamente o firmware quando atualizações ficarem disponíveis.
	- **a.** No painel de controle do produto, pressione o botão OK.
	- **b.** Abra os seguintes menus:
		- **Serviço**
		- **Atualização da LaserJet**
		- **Gerenciar atualizações**
	- **c.** Defina a opção **Permitir atualizações** como **SIM** e, em seguida, defina a opção **Verificação automática** como **LIGADA**. Pressione o botão OK.

### **Método dois: Atualizar o firmware usando o Utilitário de Atualização de Firmware**

Use estas etapas para fazer download e instalar manualmente o Utilitário de Atualização de Firmware da HP.com.

**X NOTA:** Esse método é a única opção de atualização de firmware disponível para produtos conectados ao computador através de um cabo USB. Ele também funciona para produtos conectados a uma rede.

- **1.** Vá para [www.hp.com/go/support](http://www.hp.com/go/support), clique no link **Drivers e software**, digite o nome do produto no campo de pesquisa, pressione o botão ENTER e, em seguida, selecione o produto na lista de resultados de pesquisa.
- **2.** Selecione o sistema operacional.
- **3.** Na seção **Firmware**, localize o **Utilitário de Atualização de Firmware**.
- **4.** Clique em **Download**, clique em **Executar** e, em seguida, clique novamente em **Executar**.
- **5.** Quando o utilitário iniciar, selecione o produto na lista suspensa e clique em **Enviar o Firmware**.
- **W NOTA:** Para imprimir uma página de configuração para verificar a versão do firmware instalada antes ou após o processo de atualização, clique em **Configuração de impressão**.
- **6.** Siga as instruções na tela para concluir a instalação e, em seguida, clique no botão **Sair** para fechar o utilitário.

# **6 Solução de problemas**

- [Assistência ao cliente](#page-61-0)
- [Restaurar os padrões de fábrica](#page-62-0)
- [Uma mensagem "Nível de cartucho está baixo" ou "Nível de cartucho está muito baixo" é exibida no](#page-63-0) [painel de controle do produto](#page-63-0)
- [O produto não coleta o papel ou apresenta alimentação incorreta](#page-65-0)
- [Eliminar congestionamentos](#page-66-0)
- [Melhorar a qualidade da impressão](#page-73-0)
- [Solucionar problemas de rede com fio](#page-78-0)
- [Solucionar problemas de rede sem fio](#page-80-0)

#### **Para obter mais informações:**

Acesse o endereço [www.hp.com/support/ljM201](http://www.hp.com/support/ljM201), [www.hp.com/support/ljM202](http://www.hp.com/support/ljM202).

A ajuda integral da HP para seu produto inclui as seguintes informações:

- Instalar e configurar
- Conhecer e usar
- Solução de problemas
- Download de atualizações de software
- Participar de fóruns de suporte
- Localizar informações de garantia e reguladoras

# <span id="page-61-0"></span>**Assistência ao cliente**

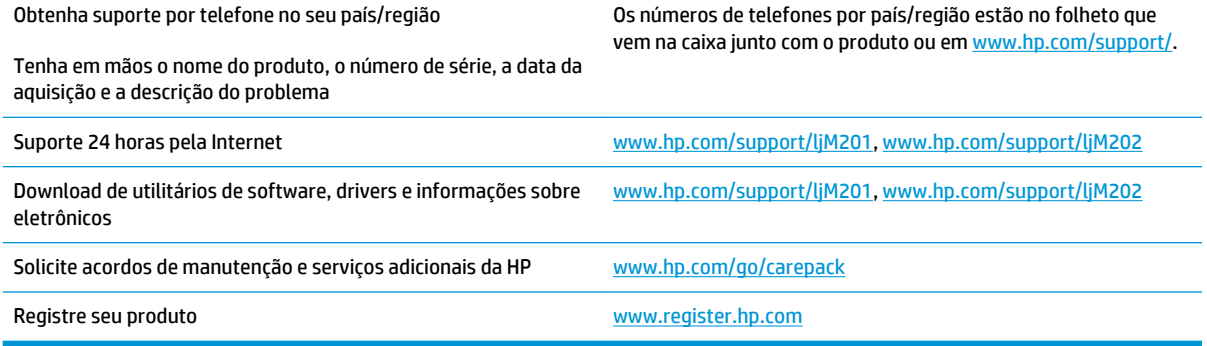

### <span id="page-62-0"></span>**Restaurar os padrões de fábrica**

A restauração dos padrões de fábrica retorna todas as configurações de produto e rede para os padrões de fábrica. A contagem de páginas, o tamanho da bandeja e o idioma não serão redefinidos. Para restaurar o produto às configurações padrão de fábrica, siga estas etapas.

- **CUIDADO:** A restauração aos padrões de fábrica retorna todas as configurações aos padrões de fábrica e também exclui todas as páginas armazenadas na memória. Em seguida, o procedimento automaticamente reinicia o produto.
	- **1.** No painel de controle do produto, pressione o botão OK para abrir os menus.
	- **2.** Abra os seguintes menus:
		- **Serviço**
		- **Restaurar padrões**

O produto será reiniciado automaticamente.

### <span id="page-63-0"></span>**Uma mensagem "Nível de cartucho está baixo" ou "Nível de cartucho está muito baixo" é exibida no painel de controle do produto**

**Nível de cartucho está baixo**: O produto indica quando o nível de um cartucho de toner está baixo. A vida útil restante real do cartucho de toner pode variar. É recomendável ter um cartucho de substituição disponível para instalar quando a qualidade de impressão não for mais aceitável. O cartucho de toner não precisa ser substituído no momento.

**Nível de cartucho está muito baixo**: O produto indica quando o nível do cartucho de toner está muito baixo. A vida útil restante real do cartucho de toner pode variar. É recomendável ter um cartucho de substituição disponível para instalar quando a qualidade de impressão não for mais aceitável. Não é necessário substituir o cartucho de toner nesse momento, a menos que a qualidade de impressão não seja mais aceitável.

Quando um cartucho de toner HP atinge um nível **Muito baixo**, a Garantia Premium Protection da HP para o cartucho de toner é encerrada.

### **Altere as configurações de "muito baixo"**

Use o painel de controle do produto para alterar a forma como o produto reage quando os suprimentos alcançam um estado Muito baixo. Não é necessário restabelecer essas configurações após instalar um novo cartucho de toner.

- **1.** No painel de controle do produto, pressione o botão OK.
- **2.** Abra os seguintes menus:
	- **Configuração do sistema**
	- **Configurações de suprimento**
	- **Cartucho preto**
	- **Configuração Muito baixo**
- **3.** Selecione uma destas opções:
	- Selecione a opção **Parar** para definir que o produto pare de imprimir quando o cartucho atingir o limite **Muito baixo**.
	- Selecione a opção **Prompt** para definir que o produto pare de imprimir quando o cartucho atingir o limite **Muito baixo**. Confirme o prompt ou substitua o cartucho para continuar a impressão.
	- Selecione a opção **Continuar** para definir que o produto exiba um alerta quando o cartucho estiver muito baixo e continue imprimindo além da configuração **Muito baixo**, sem interação. Isso pode resultar em uma qualidade de impressão insatisfatória.

### **Pedir suprimento**

Pedidos de suprimentos e papel extendio un series and [www.hp.com/go/suresupply](http://www.hp.com/go/suresupply)

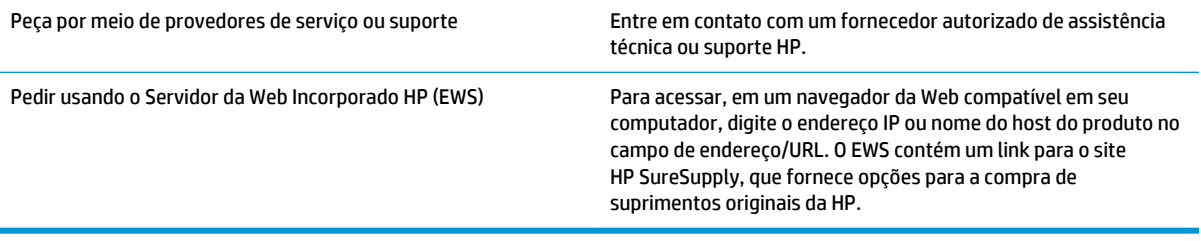

### <span id="page-65-0"></span>**O produto não coleta o papel ou apresenta alimentação incorreta**

- O produto não coleta papel
- O produto coleta várias folhas de papel

### **O produto não coleta papel**

Se o produto não coletar papel da bandeja, experimente as soluções a seguir.

- **1.** Abra o produto e remova as folhas atoladas.
- **2.** Coloque a bandeja com o tamanho de papel correto para seu trabalho.
- **3.** Verifique se o tamanho do papel e o tipo estão definidos corretamente no painel de controle do produto.
- **4.** Verifique se as guias de papel na bandeja estão ajustadas corretamente para o tamanho do papel. Ajuste as guias ao recuo apropriado na badeja.
- **5.** Verifique no painel de controle se o produto está aguardando você confirmar um aviso para colocar o papel manualmente. Coloque papel e continue.
- **6.** Os cilindros acima da bandeja podem estar contaminados. Limpe os cilindros com um tecido macio, que não solte pelos, umedecido com água.

### **O produto coleta várias folhas de papel**

Se o produto coletar várias folhas de papel da bandeja, experimente as soluções a seguir.

- **1.** Remova a pilha de papel da bandeja, dobre-a, gire-a 180° e vire-a ao contrário. *Não folheie o papel.*  Recoloque a pilha de papel na bandeja.
- **2.** Use apenas papel que atenda às especificações da HP para esse produto.
- **3.** Use um papel que não esteja enrugado, dobrado ou danificado. Se necessário, use papel de um pacote diferente.
- **4.** Verifique se a bandeja não está cheia demais. Se estiver, remova toda a pilha de papel da bandeja, endireite a pilha e recoloque algumas folhas na bandeja.
- **5.** Verifique se as guias de papel na bandeja estão ajustadas corretamente para o tamanho do papel. Ajuste as guias ao recuo apropriado na badeja.
- **6.** Verifique se o ambiente de impressão está dentro das especificações recomendadas.

# <span id="page-66-0"></span>**Eliminar congestionamentos**

- Locais de obstruções
- [Enfrentando atolamentos de papel frequentes ou recorrentes?](#page-67-0)
- [Remover congestionamentos na área do cartucho de toner](#page-68-0)
- [Eliminar congestionamentos do compartimento de saída](#page-70-0)
- [Eliminar atolamentos no duplexador \(somente para modelos de duplexação\)](#page-72-0)

### **Locais de obstruções**

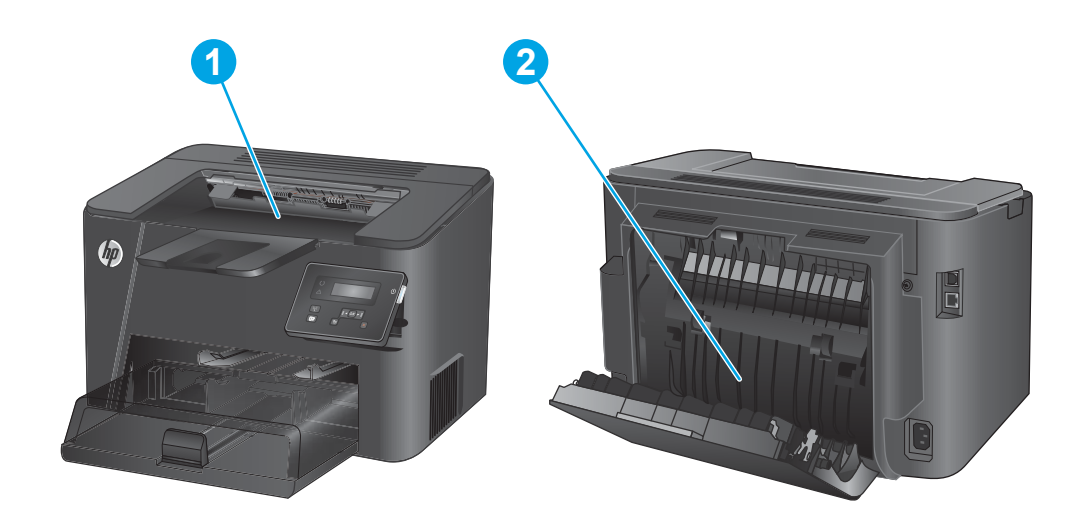

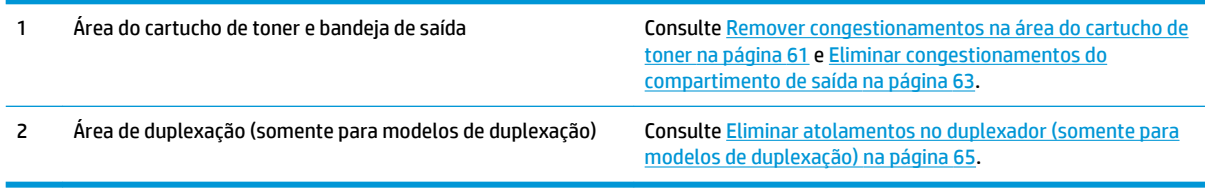

### <span id="page-67-0"></span>**Enfrentando atolamentos de papel frequentes ou recorrentes?**

Para reduzir o número de atolamentos de papel, experimente as soluções a seguir.

- **1.** Use apenas papel que atenda às especificações da HP para esse produto.
- **2.** Use um papel que não esteja enrugado, dobrado ou danificado. Se necessário, use papel de um pacote diferente.
- **3.** Não use papel que já foi empregado em cópia ou impressão.
- **4.** Verifique se a bandeja não está cheia demais. Se estiver, remova toda a pilha de papel da bandeja, endireite a pilha e recoloque algumas folhas na bandeja.
- **5.** Verifique se as guias de papel na bandeja estão ajustadas corretamente para o tamanho do papel. Ajuste as guias de forma que toquem a pilha de papel, sem dobrá-la.
- **6.** Verifique se a bandeja está totalmente inserida no produto.
- **7.** Se estiver imprimindo papel de alta gramatura, com relevo ou perfurado, use o recurso de alimentação manual e coloque uma folha de cada vez.
- **8.** Verifique se a bandeja está configurada corretamente para o tipo e o tamanho do papel.
	- **a.** No painel de controle do produto, pressione o botão OK.
	- **b.** Abra os seguintes menus:
		- **Configuração do sistema**
		- **Configuração de papel**
	- **c.** Verifique se a bandeja está configurada corretamente para o tipo e o tamanho do papel.
- **9.** Verifique se o ambiente de impressão está dentro das especificações recomendadas.

### <span id="page-68-0"></span>**Remover congestionamentos na área do cartucho de toner**

Uma mensagem **Congestionamento na área do cartucho** será exibida no painel de controle do produto.

**1.** Abra a tampa superior.

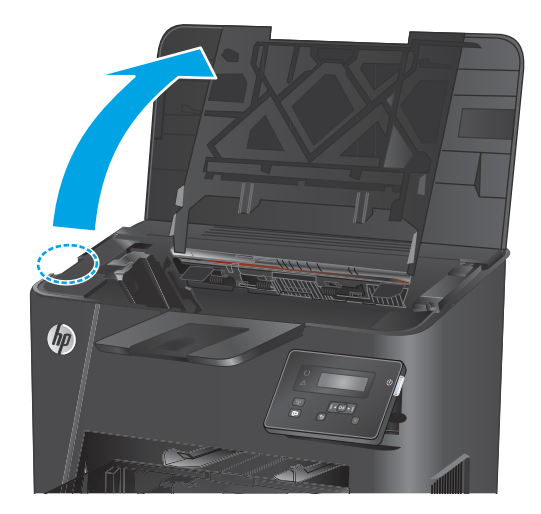

**2.** Remova o cartucho de toner.

**3.** Remova todo o papel congestionado da área do cartucho de toner. Use as duas mãos para remover o papel congestionado para evitar que o papel rasgue.

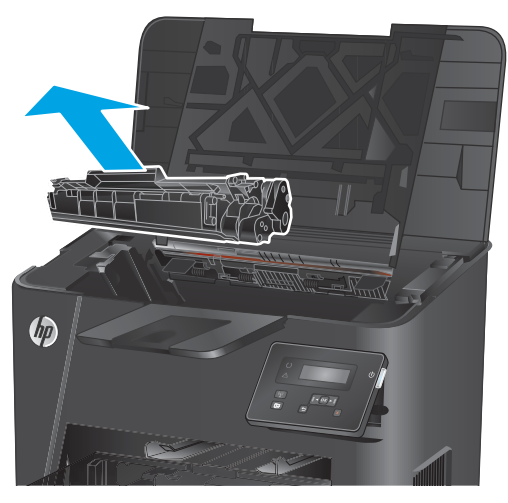

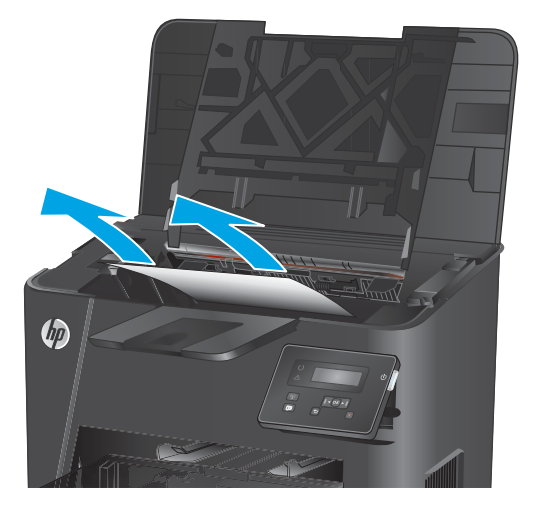

**4.** Remova o cartucho de toner.

**5.** Feche a tampa superior.

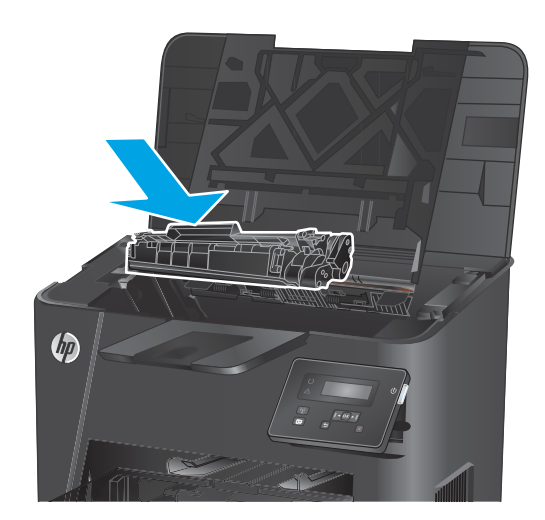

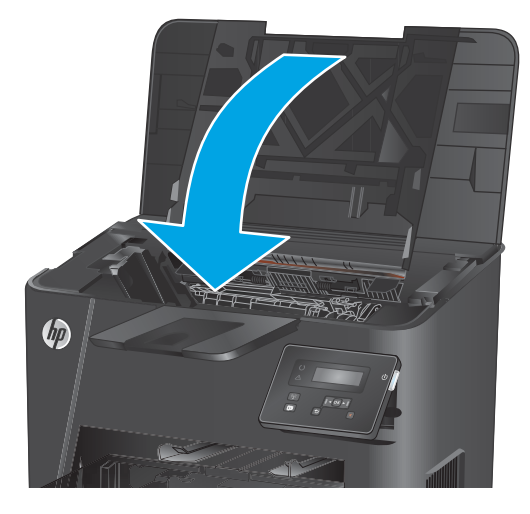

**6.** Se a mensagem de erro ainda for exibida no painel de controle, pressione <mark>OK</mark> para apagá-la.

### <span id="page-70-0"></span>**Eliminar congestionamentos do compartimento de saída**

Uma mensagem **Congestionamento na bandeja de saída** será exibida no painel de controle do produto.

**1.** Abra a tampa superior.

**2.** Puxe a alavanca verde para abrir a tampa de acesso ao atolamento.

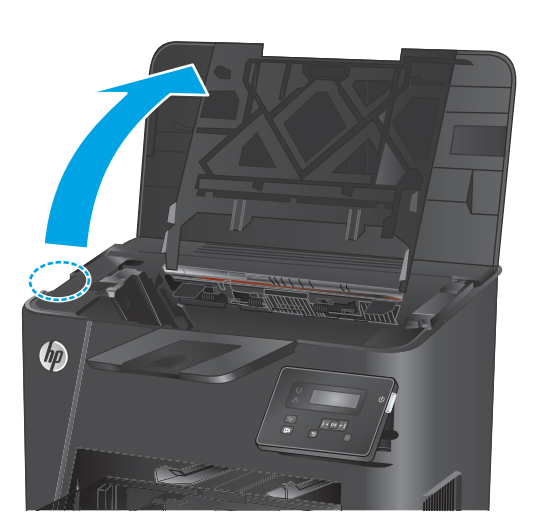

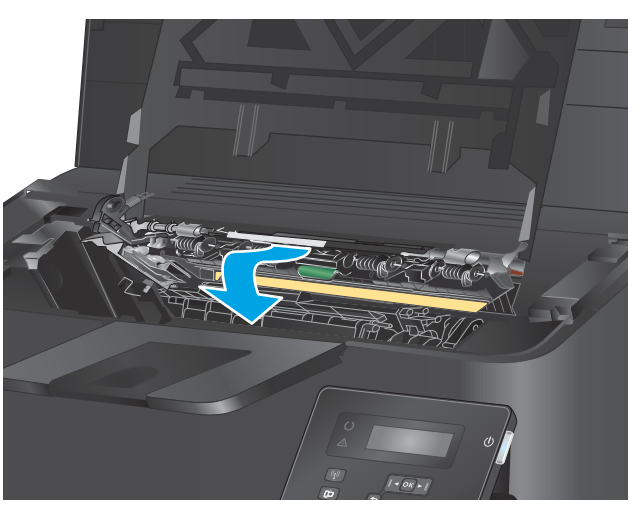

**3.** Remova o papel preso.

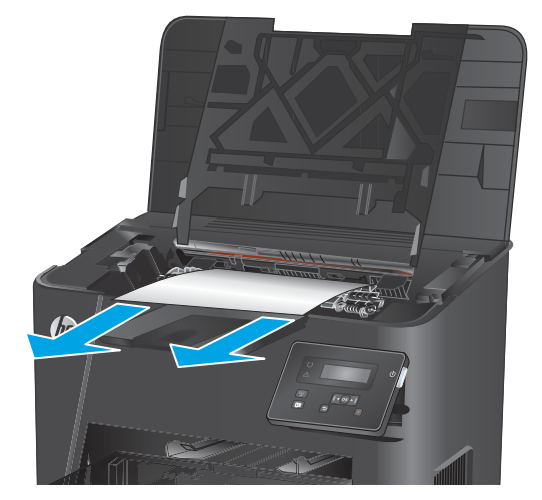

**4.** Feche a tampa de acesso ao congestionamento.

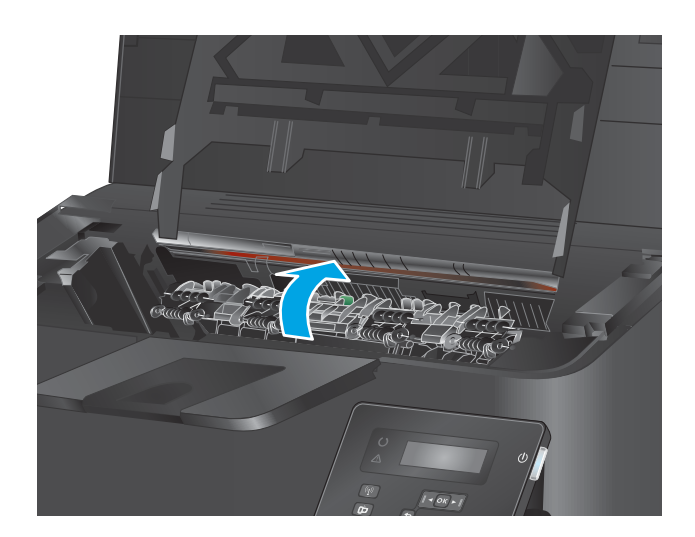

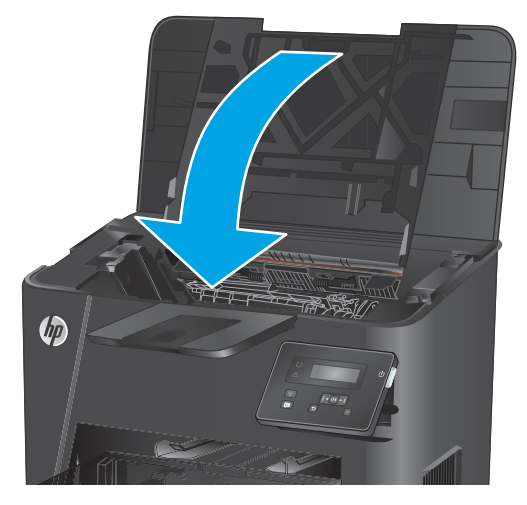

**5.** Feche a tampa superior.

**6.** Se a mensagem de erro ainda for exibida no painel de controle, pressione <mark>OK</mark> para apagá-la.
# **Eliminar atolamentos no duplexador (somente para modelos de duplexação)**

Uma mensagem **Congestionamento na área de duplexação** será exibida no painel de controle do produto.

**1.** Abra a porta posterior.

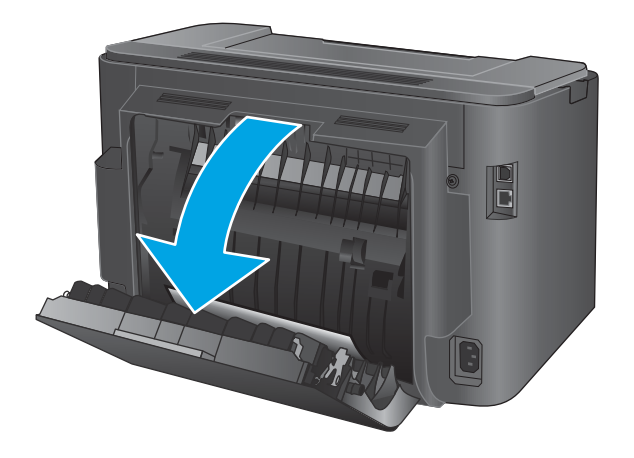

**2.** Remova todo o papel congestionado da área de duplexação. Use as duas mãos para remover o papel atolado para não rasgá-lo.

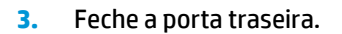

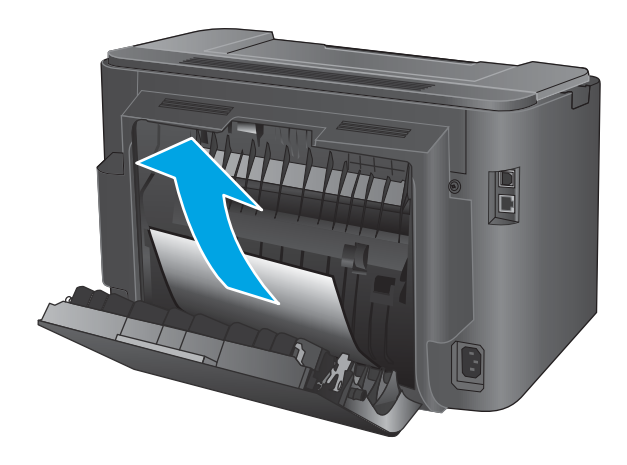

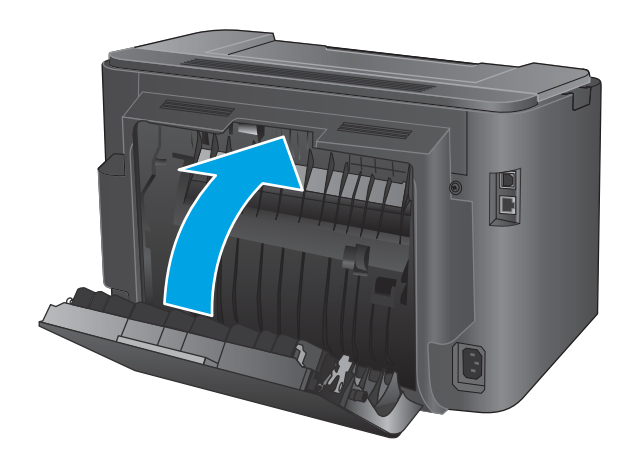

**4.** Se a mensagem de erro ainda for exibida no painel de controle, pressione <mark>OK</mark> para apagá-la.

# **Melhorar a qualidade da impressão**

Se o produto estiver com problemas na qualidade da impressão, tente as seguintes soluções na ordem apresentada para resolver o problema.

- Imprimir a partir de outro programa de software
- Verifique a configuração do tipo de papel para o trabalho de impressão
- [Verificar o status do cartucho de toner](#page-74-0)
- [Imprima uma página de limpeza](#page-74-0)
- [Inspecionar visualmente para ver se há algum dano no cartucho de toner](#page-75-0)
- [Verificar o papel e o ambiente de impressão](#page-75-0)
- [Verificar outras configurações do trabalho de impressão](#page-76-0)
- [Tentar um driver de impressão diferente](#page-77-0)

#### **Imprimir a partir de outro programa de software**

Tente imprimir a partir de outro programa. Se a página for impressa corretamente, o problema está no programa de software a partir do qual a página foi impressa.

# **Verifique a configuração do tipo de papel para o trabalho de impressão**

Verifique a configuração de tipo do papel ao imprimir de um programa de software e se a as páginas impressas têm manchas, impressão escura ou impressiva, papel enrolado, gotas de toner espalhadas, toner solto ou pequenas áreas sem toner.

#### **Verificar a configuração do tipo de papel (Windows)**

- **1.** No programa de software, selecione a opção **Imprimir**.
- **2.** Selecione o produto e, em seguida, clique em **Propriedades** ou no botão **Preferências**.
- **3.** Clique na guia **Papel/Qualidade**.
- **4.** Na lista suspensa **Tipo de papel**, clique na opção **Mais...**
- **5.** Amplie a lista de opções **O tipo é:** opções.
- **6.** Expanda a categoria de tipos de papel que melhor descreve o seu papel.
- **7.** Selecione a opção para o tipo de papel que está sendo usado e clique no botão **OK**.
- **8.** Clique no botão **OK** para fechar a caixa de diálogo **Propriedades do documento**. Na caixa de diálogo **Imprimir**, clique no botão **OK** para imprimir o trabalho.

#### **Verificar a configuração do tipo de papel (OS X)**

- **1.** Clique no menu **Arquivo** e na opção **Imprimir**.
- **2.** Selecione o produto.
- **3.** Clique em **Mostrar detalhes** e, em seguida, clique no menu **Mídia e qualidade** no menu **Papel/ qualidade**.
- <span id="page-74-0"></span>**4.** Selecione um tipo na lista suspensa **Tipo de mídia**.
- **5.** Clique no botão **Imprimir**.

#### **Verificar o status do cartucho de toner**

Verifique as seguintes informações na página de status dos suprimentos:

- Porcentagem estimada da vida útil restante do cartucho
- Número aproximado de páginas restantes
- Números de peça dos cartuchos de toner HP
- Número de páginas impressas

Use o procedimento a seguir para imprimir a página de status dos suprimentos.

- **1.** No painel de controle do produto, pressione o botão OK.
- **2.** Vá até o menu **Relatórios** e pressione o botão OK.
- **3.** Vá até a opção **Status de suprimentos** e, em seguida, pressione o botão OK para imprimir um relatório do status de todos os itens de suprimento.
- **4.** Verifique o percentual de vida útil restante do cartucho de toner e, se aplicável, o status de outras peças de manutenção substituíveis.

Podem ocorrer problemas de qualidade de impressão ao usar um cartucho de toner que está próximo do fim previsto. O produto indica quando o nível de um suprimento está muito baixo. Após o nível de um suprimento HP atingir um limite muito baixo, a garantia de proteção premium da HP para esse suprimento é dada como encerrada.

Não é necessário substituir o cartucho de toner nesse momento, a menos que a qualidade de impressão não seja mais aceitável. É recomendável ter um cartucho de substituição disponível para instalar quando a qualidade de impressão não for mais aceitável.

Se um cartucho de toner ou outra peça de manutenção substituível precisar de substituição, a página de status de suprimentos lista os números de peça originais HP.

**5.** Verifique se um cartucho original HP está instalado.

Um cartucho de toner original HP possui a palavra "HP" ou o logotipo da HP impresso. Para obter mais informações sobre como identificar cartuchos HP, acesse [www.hp.com/go/learnaboutsupplies](http://www.hp.com/go/learnaboutsupplies).

A HP não pode recomendar o uso de suprimentos de outros fabricantes, novos ou recondicionados. Como não são produtos fabricados pela HP, a HP não pode influenciar no projeto nem controlar a qualidade deles. Se você estiver usando um cartucho de toner reabastecido ou remanufaturado e não estiver satisfeito com a qualidade de impressão, substitua-o por um cartucho de toner original HP.

# **Imprima uma página de limpeza**

Durante o processo de impressão, papel, toner e partículas de poeira podem se acumular no interior do produto e podem causar problemas de qualidade de impressão, como partículas de toner ou borrifos, manchas, riscos, linhas ou marcas repetidas.

Siga estas etapas para limpar o caminho do papel do produto.

- <span id="page-75-0"></span>**1.** No painel de controle do produto, pressione o botão OK.
- **2.** Vá até o menu **Serviço** e pressione o botão OK.
- **3.** Selecione a opção **Página de limpeza** e pressione o botão OK.

Uma mensagem **Limpeza** é exibida no painel de controle do produto. O processo de limpeza leva alguns minutos para ser concluído. Não desligue o produto até que o processo de limpeza tenha sido concluído. Após a conclusão, descarte a página impressa.

# **Inspecionar visualmente para ver se há algum dano no cartucho de toner**

- **1.** Remova o cartucho de toner do produto e verifique se a fita de proteção foi retirada.
- **2.** Verifique se há danos no chip da memória.
- **3.** Examine a superfície do tambor de imagem no cartucho de toner.
	- **CUIDADO:** Não toque no cilindro (tambor de imagem) no cartucho. Impressões digitais no tambor de imagem podem causar problemas na qualidade de impressão.
- **4.** Se houver algum arranhão, impressão digital ou outro dano no tambor de imagem, substitua o cartucho de toner.
- **5.** Se o tambor de imagem não estiver danificado, agite o cartucho de toner delicadamente várias vezes e reinstale-o. Imprima algumas páginas para ver se o problema foi corrigido.

# **Verificar o papel e o ambiente de impressão**

#### **Etapa um: Usar papel que atenda às especificações da HP**

Alguns problemas de qualidade de impressão surgem com o uso de papel que não atende às especificações da HP .

- Sempre use um tipo e uma gramatura de papel aceitos pelo produto.
- Use papel de boa qualidade e sem cortes, rasgos, manchas, partículas soltas, poeira, rugas, lacunas e bordas enroladas ou curvas.
- Use papel que não tenha sido usado para impressão anteriormente.
- Use papel que não contenha material metálico, como glitter.
- Use papel desenvolvido para impressoras a laser. Não use papel destinado somente a impressoras jato de tinta.
- Não use papel excessivamente áspero. Usar papel mais liso geralmente resulta em melhor qualidade de impressão.

#### **Etapa dois: Verificar o ambiente**

O ambiente pode afetar diretamente a qualidade de impressão e é uma causa comum para problemas de qualidade de impressão e de alimentação de papel. Tente estas soluções:

- <span id="page-76-0"></span>Mova o produto para longe de locais com correntes de ar, como janelas ou portas abertas ou ventos de ar condicionado.
- Verifique se o produto não está exposto a temperaturas ou umidade fora das especificações do produto.
- Não coloque o produto em um espaço confinado, como um armário.
- Coloque o produto em uma superfície firme e plana.
- Remova qualquer coisa que esteja bloqueando as ventoinhas do produto. O produto requer um bom fluxo de ar em todos os lados, incluindo a parte superior.
- Proteja o produto de sujeiras transportadas pelo ar, poeira, vapor, gordura ou outros elementos que possam deixar resíduos dentro do produto.

#### **Verificar outras configurações do trabalho de impressão**

Ao imprimir de um programa de software, siga estas etapas para tentar resolver o problema ajustando outras configurações do driver de impressão.

#### **Verificar as configurações do EconoMode**

A HP não recomenda o uso da opção EconoMode em tempo integral. Se o EconoMode for usado continuamente, o suprimento de toner pode durar mais do que as partes mecânicas do cartucho de toner. Se a qualidade da impressão começar a diminuir e não for mais satisfatória, avalie a possibilidade de substituir o cartucho de toner.

**W NOTA:** Este recurso está disponível com o driver de impressão PCL 6 para Windows. Se não estiver usando esse driver, você poderá ativar o recurso com o Servidor da Web Incorporado HP.

Siga estas etapas se a página inteira estiver muito escura ou muita clara.

- **1.** No programa de software, selecione a opção **Imprimir**.
- **2.** Selecione o produto e, em seguida, clique em **Propriedades** ou no botão **Preferências**.
- **3.** Clique na guia **Papel/Qualidade** e localize a área **Qualidade de impressão**.
- **4.** Se a página inteira estiver muito escura, use estas configurações:
	- Selecione a opção **600 dpi**.
	- Marque a caixa de seleção **EconoMode** para ativá-la.

Se a página inteira estiver muito clara, use estas configurações:

- Selecione a opção **FastRes 1200**.
- Desmarque a caixa de seleção **EconoMode** para desativá-la.
- **5.** Clique no botão **OK** para fechar a caixa de diálogo **Propriedades do documento**. Na caixa de diálogo **Imprimir**, clique no botão **OK** para imprimir o trabalho.

# <span id="page-77-0"></span>**Tentar um driver de impressão diferente**

Tente usar um driver de impressão diferente se você estiver imprimindo a partir de um programa de software e se as páginas impressas apresentarem linhas inesperadas nos gráficos, texto ausente, gráficos ausentes, formatação incorreta ou fontes substituídas.

Faça o download de qualquer um dos drivers a seguir no site da HP. www.hp.com/support/liM201, [www.hp.com/support/ljM202.](http://www.hp.com/support/ljM202)

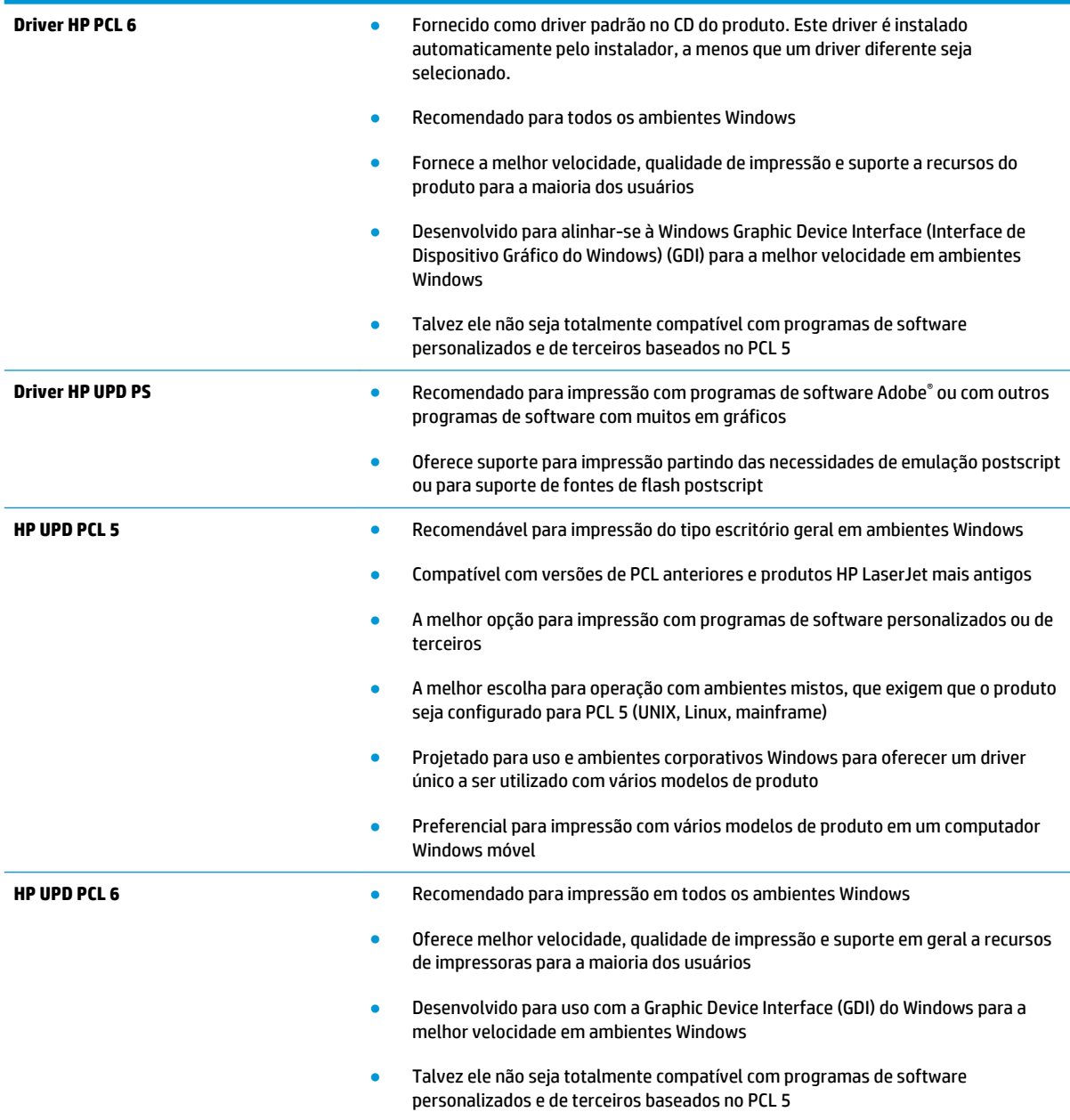

# <span id="page-78-0"></span>**Solucionar problemas de rede com fio**

Verifique os itens a seguir para saber se o produto está se comunicando com a rede. Antes de começar, imprima uma página de configuração no painel de controle do produto e localize o endereço IP do produto que está listado nessa página.

- Conexão física incorreta
- O computador está usando o endereço IP incorreto para o produto
- O computador não consegue estabelecer comunicação com o produto
- [O produto está usando o link e as configurações dúplex incorretos para a rede](#page-79-0)
- [Novos programas de software podem estar causando problemas de compatibilidade](#page-79-0)
- [O computador ou a estação de trabalho talvez esteja configurado incorretamente](#page-79-0)
- [O produto foi desabilitado ou outras configurações de rede estão incorretas](#page-79-0)

**X NOTA:** A HP não suporta rede ponto a ponto, já que o recurso é uma função dos sistemas operacionais da Microsoft e não dos drivers de impressão da HP. Para obter mais informações, visite o site da Microsoft em [www.microsoft.com](http://www.microsoft.com).

# **Conexão física incorreta**

- **1.** Verifique se o produto está conectado à porta de rede correta por um cabo de comprimento correto.
- **2.** Verifique se os cabos estão conectados firmemente.
- **3.** Observe a conexão da porta de rede na parte de trás do produto e verifique se a luz de atividade âmbar e a luz de status do link estão acesas.
- **4.** Se o problema continuar, tente um cabo ou portas diferentes do hub.

#### **O computador está usando o endereço IP incorreto para o produto**

- **1.** Abra as propriedades da impressora e clique na guia **Portas**. Verifique se endereço de IP atual do produto está selecionado. O endereço IP do produto está relacionado na página de configuração do produto.
- **2.** Se você instalou o produto usando a porta TCP/IP padrão da HP, selecione a caixa **Sempre imprimir nesta impressora, mesmo que seu endereço IP seja alterado.**
- **3.** Se você instalou o produto usando uma porta TCP/IP padrão da Microsoft, use o nome do host em vez do endereço IP.
- **4.** Se o endereço de IP estiver correto, exclua o produto e adicione-o novamente.

#### **O computador não consegue estabelecer comunicação com o produto**

- **1.** Teste a comunicação de rede executando o ping da rede.
	- **a.** Abra um prompt de linha de comando no seu computador.
- <span id="page-79-0"></span>● Para o Windows, clique em **Iniciar**, **Executar** e digite cmd, em seguida, pressione Enter.
- Para o OS X, acesse **Aplicações**, **Utilitários**, e abra **Terminal**.
- **b.** Digite ping seguido pelo endereço IP do produto.
- **c.** Se a janela exibir tempos de trajeto, a rede está funcionando.
- **2.** Se o comando de ping falhar, verifique se os hubs de rede estão ligados e, em seguida, verifique se as configurações de rede, o produto e o computador estão todos configurados para a mesma rede.

# **O produto está usando o link e as configurações dúplex incorretos para a rede**

A HP recomenda deixar essas configurações no modo automático (a configuração padrão). Se essas configurações forem alteradas, você também deverá alterá-las para a rede.

#### **Novos programas de software podem estar causando problemas de compatibilidade**

Verifique se os novos programas de software foram instalados corretamente e se estão utilizando o driver de impressão correto.

# **O computador ou a estação de trabalho talvez esteja configurado incorretamente**

- **1.** Verifique as configurações dos drivers da rede, dos drivers de impressão e do redirecionamento da rede.
- **2.** Verifique se o sistema operacional está configurado corretamente.

# **O produto foi desabilitado ou outras configurações de rede estão incorretas**

- **1.** Analise a página de configuração para verificar o status do protocolo de rede. Habilite-o se necessário.
- **2.** Reconfigure as configurações de rede, se necessário.

# <span id="page-80-0"></span>**Solucionar problemas de rede sem fio**

- Lista de verificação de conectividade sem fio
- [O produto não imprime depois da conclusão da configuração sem fio](#page-81-0)
- [O produto não imprime e o computador tem um firewall de terceiros instalado](#page-81-0)
- [A conexão sem fio não funciona depois que o roteador sem fio ou o produto foi movido](#page-81-0)
- [Não é possível conectar mais computadores ao produto sem fio](#page-81-0)
- [O produto sem fio perde a comunicação quando conectado a uma VPN](#page-81-0)
- [A rede não aparece na lista de redes sem fio](#page-82-0)
- [A rede sem fio não está funcionando](#page-82-0)
- [Executar um teste de diagnóstico de rede sem fio](#page-82-0)
- [Reduza a interferência em uma rede sem fio](#page-82-0)

#### **Lista de verificação de conectividade sem fio**

- Verifique se o cabo de rede não está conectado.
- Verifique se o produto e o roteador sem fio estão ligados e estão recebendo energia. Certifique-se também de que o rádio sem fio no produto está ligado.
- Verifique se o identificador de conjunto de serviços (SSID) está correto. Imprima uma página de configuração para determinar o SSID. Se não souber ao certo se o SSID está correto, realize a configuração sem fio novamente.
- Nas redes protegidas, verifique se as informações de segurança estão corretas. Se estiverem incorretas, realize a configuração sem fio novamente.
- Se a rede sem fio estiver funcionando corretamente, tente acessar outros computadores na rede sem fio. Se a rede tiver acesso à Internet, tente conectar a Internet através de uma conexão sem fio.
- Verifique se o método de criptografia (AES ou TKIP) é o mesmo para o produto e para o ponto de acesso sem fio (nas redes que usam a segurança WPA).
- Verifique se o produto está dentro do alcance da rede sem fio. Na maioria das redes, o produto deve estar a 30 m do ponto de acesso sem fio (roteador sem fio).
- Verifique se não há obstáculos bloqueando o sinal sem fio. Retire grandes objetos de metal entre o ponto de acesso e o produto. Verifique se postes, paredes ou colunas de suporte que contêm metal ou concreto não separam o produto e o ponto de acesso sem fio.
- Verifique se o produto está posicionado longe de dispositivos eletrônicos que podem interferir no sinal sem fio. Muitos dispositivos podem interferir no sinal sem fio, incluindo motores, telefones sem fio, câmeras de sistema de segurança, outras redes sem fio e alguns dispositivos Bluetooth.
- Verifique se o driver de impressão está instalado no computador.
- Verifique se foi selecionada a porta correta de impressora.
- <span id="page-81-0"></span>Verifique se o computador e o produto estão conectados à mesma rede sem fio.
- Para OS X, verifique se o roteador de conexão sem fio suporta Bonjour.

# **O produto não imprime depois da conclusão da configuração sem fio**

- **1.** Verifique se o produto está ligado e no estado de Pronto.
- **2.** Desligue os firewalls de terceiros do computador.
- **3.** Verifique se a rede sem fio está funcionando corretamente.
- **4.** Verifique se o computador está funcionando corretamente. Se necessário, reinicie o computador.
- **5.** Verifique se é possível abrir o HP Embedded Web Server do produto em um computador na rede.

# **O produto não imprime e o computador tem um firewall de terceiros instalado**

- **1.** Atualize o firewall com a atualização mais recente disponível do fabricante.
- **2.** Se os programas solicitarem acesso ao firewall quando você instalar o produto ou tentar imprimir, não se esqueça de permitir a execução dos programas.
- **3.** Desative o firewall temporariamente e instale o produto sem fio no computador. Ative o firewall quando você tiver terminado a instalação sem fio.

# **A conexão sem fio não funciona depois que o roteador sem fio ou o produto foi movido**

- **1.** Verifique se o roteador ou o produto está conectado à mesma rede que o computador.
- **2.** Imprima uma página de configuração.
- **3.** Compare o identificador de conjunto de serviços (SSID) na página de configuração com o SSID na configuração da impressora do computador.
- **4.** Se os números não forem iguais, os dispositivos não estão conectados na mesma rede. Reconfigure a instalação sem fio do produto.

# **Não é possível conectar mais computadores ao produto sem fio**

- **1.** Verifique se outros computadores estão no intervalo sem fio e se algum obstáculo está bloqueando o sinal. Para a maioria das redes, o intervalo sem fio está a 30 m do ponto de acesso sem fio.
- **2.** Verifique se o produto está ligado e no estado de Pronto.
- **3.** Desligue os firewalls de terceiros do computador.
- **4.** Verifique se a rede sem fio está funcionando corretamente.
- **5.** Verifique se o computador está funcionando corretamente. Se necessário, reinicie o computador.

# **O produto sem fio perde a comunicação quando conectado a uma VPN**

Geralmente, você não pode se conectar a uma VPN e outras redes ao mesmo tempo.

# <span id="page-82-0"></span>**A rede não aparece na lista de redes sem fio**

- Verifique se o roteador sem fio está ligado e se tem energia.
- Talvez a rede esteja oculta. No entanto, você ainda pode se conectar a uma rede oculta.

### **A rede sem fio não está funcionando**

- **1.** Verifique se o cabo de rede não está conectado.
- **2.** Para verificar se a rede perdeu a comunicação, tente conectar outros dispositivos à rede.
- **3.** Teste a comunicação de rede executando o ping da rede.
	- **a.** Abra um prompt de linha de comando no seu computador.
		- Para o Windows, clique em **Iniciar**, **Executar** e digite cmd, em seguida, pressione Enter.
		- Para o OS X, acesse **Aplicações**, **Utilitários**, e abra **Terminal**.
	- **b.** Digite ping seguido pelo endereço IP do roteador.
	- **c.** Se a janela exibir tempos de trajeto, a rede está funcionando.
- **4.** Verifique se o roteador ou o produto está conectado à mesma rede que o computador.
	- **a.** Imprima uma página de configuração.
	- **b.** Compare o identificador de conjunto de serviços (SSID) no relatório de configuração com o SSID na configuração da impressora do computador.
	- **c.** Se os números não forem iguais, os dispositivos não estão conectados na mesma rede. Reconfigure a instalação sem fio do produto.

#### **Executar um teste de diagnóstico de rede sem fio**

No painel de controle do produto, você pode executar um teste diagnóstico que fornece informações sobre as configurações de rede sem fio.

- **1.** No painel de controle do produto, pressione o botão OK.
- **2.** Abra o menu **Autodiagnóstico**.
- **3.** Selecione **Executar teste sem fio** para iniciar o teste. O produto imprime uma página de teste que mostra os resultados de teste.

#### **Reduza a interferência em uma rede sem fio**

As seguintes dicas podem reduzir a interferência em uma rede sem fio:

- Mantenha os dispositivos sem fio distantes de grandes objetos de metal, como arquivos e outros dispositivos magnéticos, como micro-ondas e telefones sem fio. Esses objetos podem interromper sinais de rádio.
- Mantenha os dispositivos sem fio distantes de estruturas de alvenaria e de outras estruturas de construção. Esses objetos podem absorver ondas de rádio e intensidade mais baixa de sinal.
- Posicione o roteador sem fio em um local central na linha de visão com os produtos sem fio na rede.

# **Índice**

#### **A**

acessórios encomendar [20](#page-27-0) números de peças [20](#page-27-0) AirPrint [36](#page-43-0) assistência ao cliente on-line [54](#page-61-0) Atendimento ao cliente HP [54](#page-61-0) atolamentos causas [60](#page-67-0) atraso no desligamento configurar [48](#page-55-0)

#### **B**

Bandeja 1 carregamento [13](#page-20-0) orientação [13](#page-20-0) Bandeja 2 carregamento [15](#page-22-0) orientação [17](#page-24-0) bandejas incluídas [2](#page-9-0) localização [5](#page-12-0) botão liga/desliga, localizando [5](#page-12-0) botões do painel de controle localização [7](#page-14-0)

#### **C**

cartucho substituição [21](#page-28-0) cartucho de toner substituição [21](#page-28-0) verificação de danos [68](#page-75-0) cartuchos de toner configurações de limite baixo [56](#page-63-0) uso quando baixos [56](#page-63-0) compartimento de saída localização [5](#page-12-0)

compartimentos, saída localização [5](#page-12-0) conexão da alimentação localização [6](#page-13-0) configuração do EconoMode [48,](#page-55-0) [69](#page-76-0) configurações padrões de fábrica, restauração [55](#page-62-0) configurações de economia [48](#page-55-0) congestionamentos localização [59](#page-66-0)

#### **D**

dimensões, produto [2](#page-9-0) drivers tipos de papel [12](#page-19-0) duplexação manual (Mac) [32](#page-39-0) manual (Windows) [29](#page-36-0) duplexação manual Mac [32](#page-39-0) dúplex manual Windows [29](#page-36-0)

#### **E**

encomendar suprimentos e acessórios [20](#page-27-0) energia consumo [4](#page-11-0) especificações elétricas e acústicas [4](#page-11-0) especificações acústicas [4](#page-11-0) especificações elétricas [4](#page-11-0) etiqueta do número de série localização [6](#page-13-0) etiqueta do produto e número de série localização [6](#page-13-0)

etiquetas impressão (Windows) [31](#page-38-0) EWS HP, uso [39](#page-46-0) Explorer, versões compatíveis Servidor da Web Incorporado da HP [39](#page-46-0)

#### **H**

HP Device Toolbox, uso [39](#page-46-0) HP ePrint [35](#page-42-0) HP Utility, Mac [42](#page-49-0) HP Utility para Mac Bonjour [42](#page-49-0) recursos [42](#page-49-0) HP Web Jetadmin [46](#page-53-0) HP Wireless Direct Printing [34](#page-41-0)

# **I**

impressão dúplex Mac [32](#page-39-0) impressão dúplex (nos dois lados) configurações (Windows) [28](#page-35-0) Windows [29](#page-36-0) impressão em frente e verso Mac [32](#page-39-0) impressão nos dois lados configurações (Windows) [28](#page-35-0) Windows [29](#page-36-0) imprimir em ambos os lados Mac [32](#page-39-0) Windows [29](#page-36-0) imprimir nos dois lados configurações (Windows) [28](#page-35-0) manualmente, Windows [29](#page-36-0) Instalação em rede [38](#page-45-0) interferência em rede sem fio [75](#page-82-0)

Internet Explorer, versões compatíveis Servidor da Web Incorporado da HP [39](#page-46-0) interruptor de alimentação, localização [5](#page-12-0)

#### **J**

Jetadmin, HP Web [46](#page-53-0)

#### **L**

limpeza passagem do papel [67](#page-74-0) lista de verificação conectividade sem fio [73](#page-80-0)

#### **M**

Macintosh Utilitário da HP [42](#page-49-0) mídia tamanhos compatíveis [10](#page-17-0) mídia compatível [10](#page-17-0) múltiplas páginas por folha impressão (Mac) [33](#page-40-0) impressão (Windows) [30](#page-37-0)

#### **N**

Netscape Navigator, versões compatíveis Servidor da Web Incorporado da HP [39](#page-46-0) números de peças suprimentos [20](#page-27-0)

#### **P**

padrões, restauração [55](#page-62-0) padrões de fábrica, restauração [55](#page-62-0) página de status de suprimentos impressão [67](#page-74-0) páginas por folha selecionar (Mac) [33](#page-40-0) selecionar (Windows) [30](#page-37-0) páginas por minuto [2](#page-9-0) painel de controle localização [5](#page-12-0) papel atolamentos [60](#page-67-0) encomendar [20](#page-27-0) seleção [68](#page-75-0) tamanhos compatíveis [10](#page-17-0) tipos suportados [12](#page-19-0)

papel especial impressão (Windows) [31](#page-38-0) período de inatividade ativação [48](#page-55-0) desativação [48](#page-55-0) peso, produto [2](#page-9-0) porta de rede localização [6](#page-13-0) portas de interface localização [6](#page-13-0) porta USB localização [6](#page-13-0) problemas de coleta de papel solução [58](#page-65-0)

#### **R**

rede senha, alteração [47](#page-54-0) senha, configuração [47](#page-54-0) redes HP Web Jetadmin [46](#page-53-0) instalar o produto [38](#page-45-0) rede sem fio solucionar problemas [73](#page-80-0) requisitos do navegador Servidor da Web Incorporado da HP [39](#page-46-0) requisitos do navegador Web Servidor da Web Incorporado da HP [39](#page-46-0) requisitos do sistema Servidor da Web Incorporado da HP [39](#page-46-0) resolver problemas problemas de rede [71](#page-78-0) restauração dos padrões de fábrica [55](#page-62-0)

#### **S**

Servidor da Web incorporado HP abertura [47](#page-54-0) Servidor da Web Incorporado HP alteração de senha [47](#page-54-0) Servidor da Web Incorporado HP (EWS) recursos [39](#page-46-0) Servidor Web Incorporado abertura [47](#page-54-0) alteração de senha [47](#page-54-0)

Servidor Web Incorporado (EWS) recursos [39](#page-46-0) sistemas operacionais compatíveis [2](#page-9-0) Sites HP Web Jetadmin, download [46](#page-53-0) slot da trava de segurança localização [6](#page-13-0) software Utilitário da HP [42](#page-49-0) Software HP ePrint [35](#page-42-0) solução de problemas atolamentos [60](#page-67-0) rede sem fio [73](#page-80-0) solucionar problemas rede com fio [71](#page-78-0) status HP Utility, Mac [42](#page-49-0) status de suprimentos verificação [67](#page-74-0) substituição do cartucho de toner [21](#page-28-0) suporte on-line [54](#page-61-0) suporte on-line [54](#page-61-0) suporte técnico on-line [54](#page-61-0) suprimentos como encomendar [20](#page-27-0) configurações de limite baixo [56](#page-63-0) números de peça [20](#page-27-0) status, visualização com o HP Utility para Mac [42](#page-49-0) substituição do cartucho de toner [21](#page-28-0) uso quando baixos [56](#page-63-0)

#### **T**

tampas, localização [5](#page-12-0) tipo de papel selecionando (Windows) [31](#page-38-0) tipos de papel selecionar (Mac) [33](#page-40-0) toner quantidade restante [67](#page-74-0) transparências impressão (Windows) [31](#page-38-0)

#### **U**

Utilitário da HP [42](#page-49-0)

#### **W**

Websites atendimento ao cliente [54](#page-61-0)